# **Modbus for SEG AUTO***ADAPT*

**CIU 202 Modbus RTU CIU 262 3G/4G Cellular CIU 502 Ethernet for Modbus TCP**

Functional profile and user manual

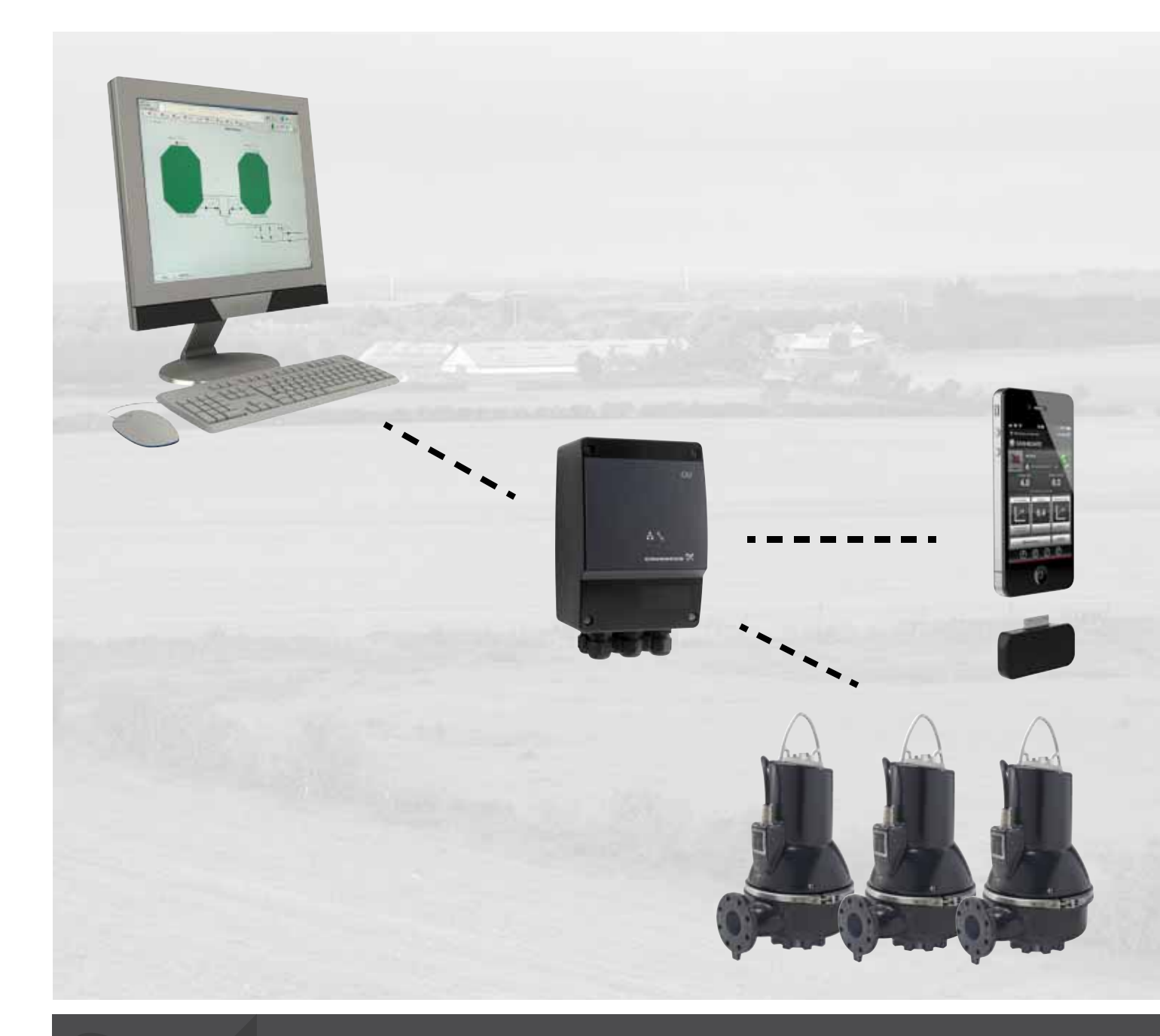

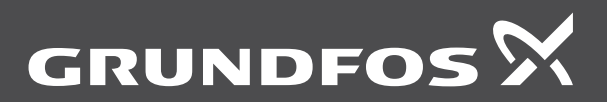

be think innovate

## **Original functional profile and user manual.**

This functional profile describes Grundfos Modbus for IPP.

## **CONTENTS**

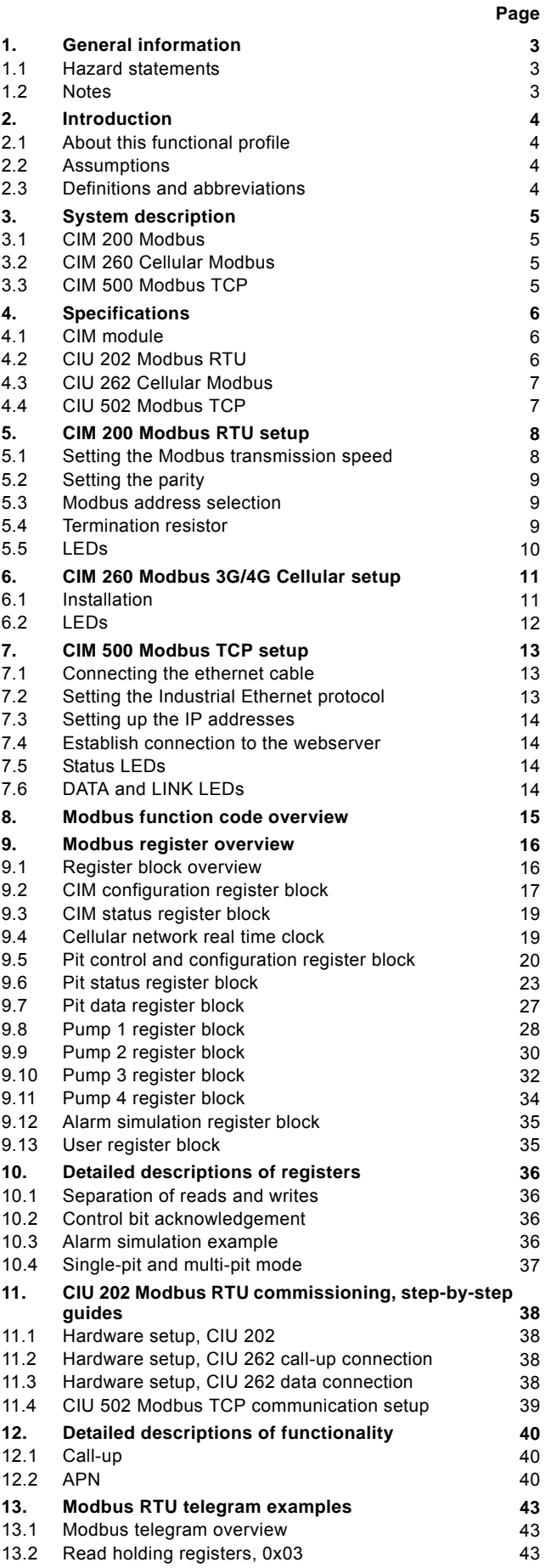

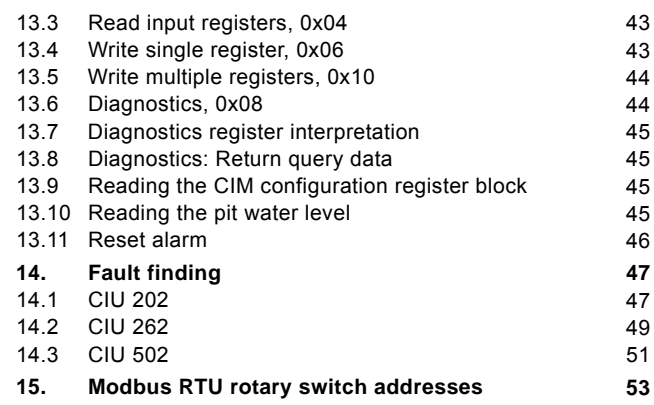

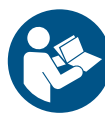

Read this document before installing the product. Installation and operation must comply with local regulations and accepted codes of good practice.

## <span id="page-2-0"></span>**1. General information**

### <span id="page-2-1"></span>**1.1 Hazard statements**

The symbols and hazard statements below may appear in Grundfos installation and operating instructions, safety instructions and service instructions.

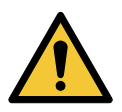

### **DANGER**

Indicates a hazardous situation which, if not avoided, will result in death or serious personal injury.

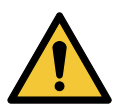

### **WARNING**

Indicates a hazardous situation which, if not avoided, could result in death or serious personal injury.

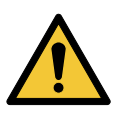

## **CAUTION**

Indicates a hazardous situation which, if not avoided, could result in minor or moderate personal injury.

The hazard statements are structured in the following way:

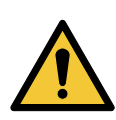

#### **SIGNAL WORD Description of hazard**

Consequence of ignoring the warning. Action to avoid the hazard.

## <span id="page-2-2"></span>**1.2 Notes**

The symbols and notes below may appear in Grundfos installation and operating instructions, safety instructions and service instructions.

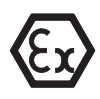

Observe these instructions for explosion-proof products.

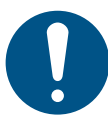

A blue or grey circle with a white graphical symbol indicates that an action must be taken.

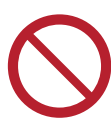

A red or grey circle with a diagonal bar, possibly with a black graphical symbol, indicates that an action must not be taken or must be stopped.

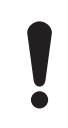

If these instructions are not observed, it may result in malfunction or damage to the equipment.

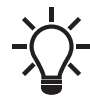

Tips and advice that make the work easier.

## <span id="page-3-0"></span>**2. Introduction**

## <span id="page-3-1"></span>**2.1 About this functional profile**

This functional profile describes the following modules and units:

- CIU 202 Modbus RTU
- CIU 262 Modbus 3G/4G cellular
- CIU 502 Modbus ethernet for Modbus TCP

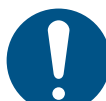

You cannot order CIU 502 separately. Order a CIU 902 box unit and a CIM 500 module to install in the CIU 902 box.

This functional profile applies to the following Grundfos products:

• DP, EF, SL1, SLV and SEG AUTO*ADAPT* wastewater pumps.

Grundfos cannot be held responsible for any problems caused directly or indirectly by using information in this functional profile.

## <span id="page-3-2"></span>**2.2 Assumptions**

This functional profile assumes that the reader is familiar with the commissioning and programming of Modbus devices. The reader should also have some basic knowledge of the Modbus protocol and technical specifications.

It is also assumed that an existing Modbus network with a Modbus master is present.

## <span id="page-3-3"></span>**2.3 Definitions and abbreviations**

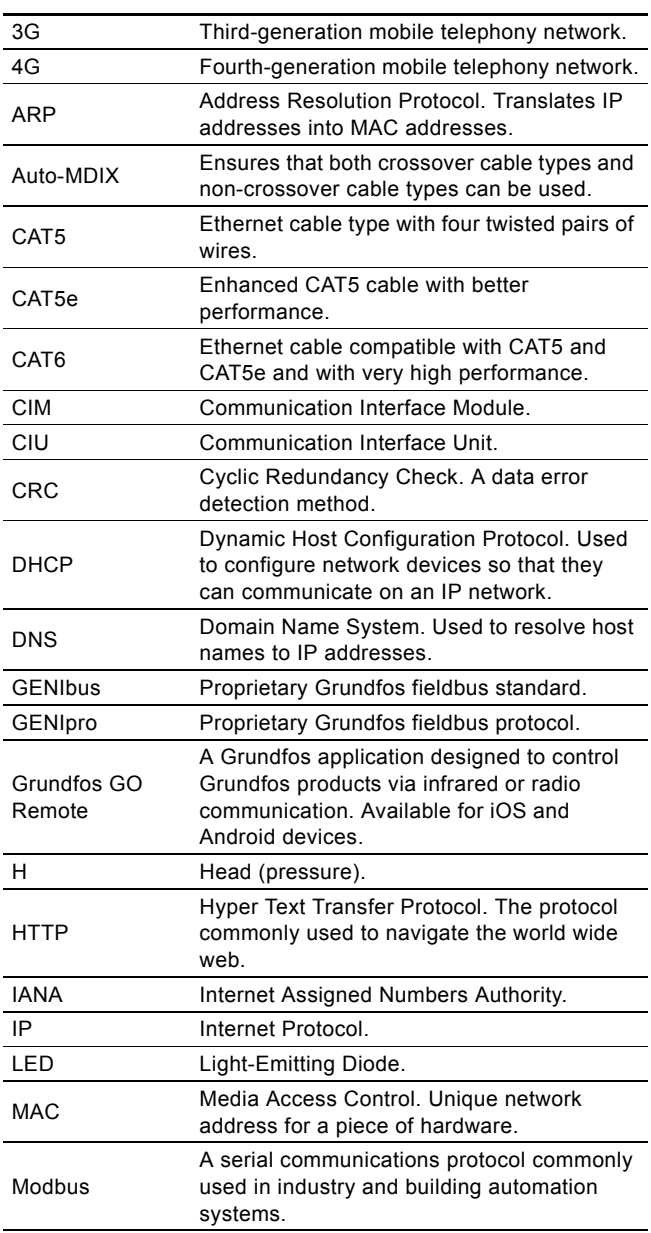

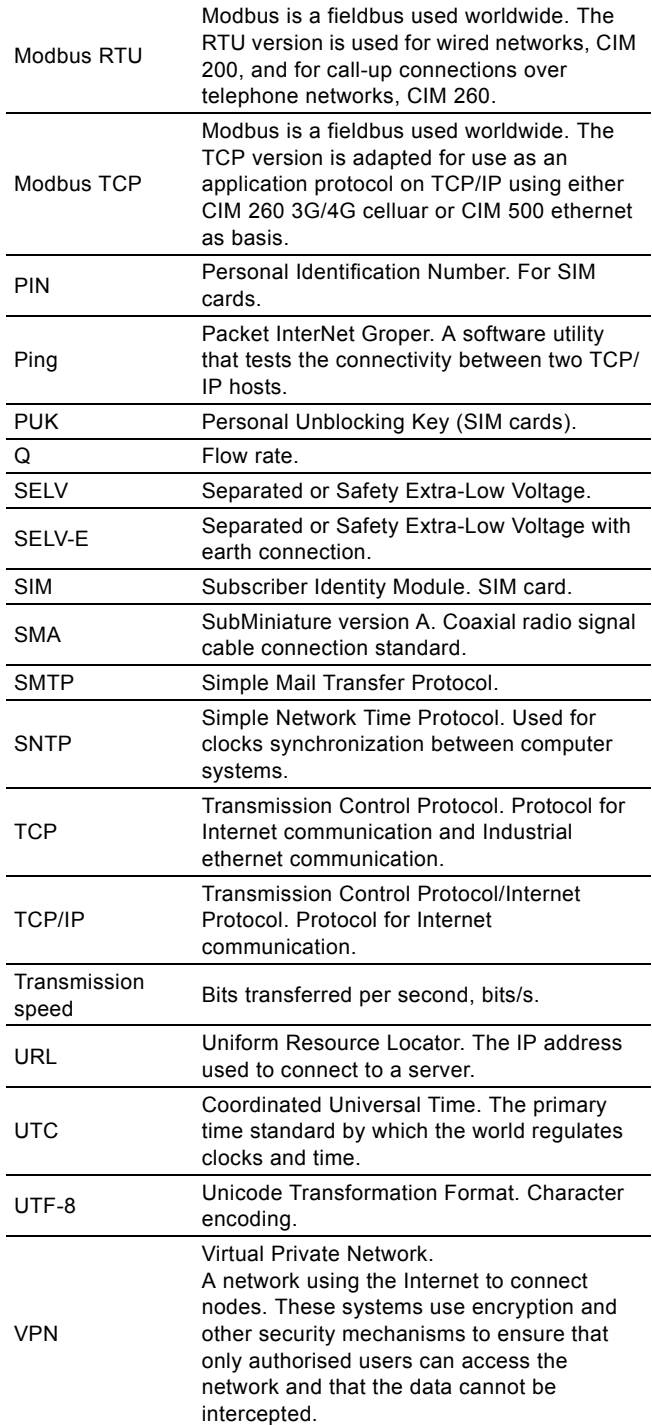

## <span id="page-4-0"></span>**3. System description**

The system diagrams provide an overview of the different technologies and how to connect CIU XX2 to the Grundfos AUTO*ADAPT* pump, that you connect to a Modbus network. The CIU XX2 unit is a communication interface in a system consisting of up to four Grundfos DP, EF, SL1, SLV or SEG AUTO*ADAPT* wastewater pumps installed in one or more pump pits. The pumps connect to CIU XX2 running communication over a separate pair of wires.

Each pump has an integrated pressure sensor that enables it to monitor the water level in the pump pit according to a common reference level and an intermittent operation scheme. By monitoring the water level, the pump obtains enough information to know when to start and stop pumping.

The CIU XX2 unit is not involved in the control of the water level, starting and stopping of pumps, but merely provides the interface necessary for the following:

- Configuration of the pump parameters required for the level control.
- Online monitoring of pit and pump values.
- Individual, manual, control of each pump (forced start andstop).
- Obtaining of measured and logged data that are valuable for pump service and pit optimisation.
- CIU XX2 can communicate with Grundfos GO Remote. This is not shown in the pictures and is not discussed further in this manual.

## <span id="page-4-1"></span>**3.1 CIM 200 Modbus**

Communication can be established by using the Modbus RTU connection in CIU 202.

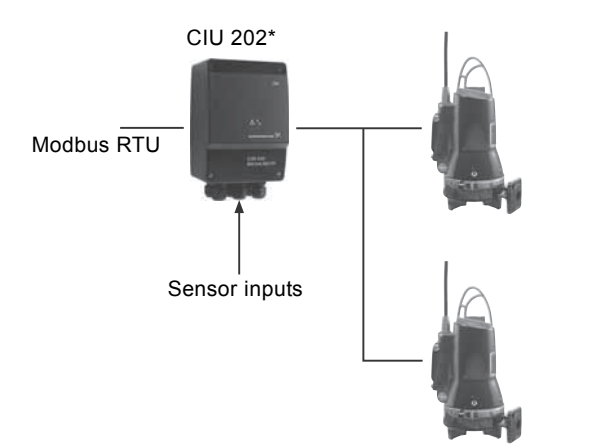

- **Fig. 1** CIU 202\* solution for Grundfos DP, EF, SL1, SLV and SEG AUTO*ADAPT* pumps
- CIU 202 is a combination of a CIU 902 unit and a CIM 200 module.

## <span id="page-4-2"></span>**3.2 CIM 260 Cellular Modbus**

You can establish remote communication via CIU 262 by using one of the following options:

- Modbus RTU protocol via a call-up connection
- Modbus TCP protocol via a data connection
- SMS commands from a mobile phone.

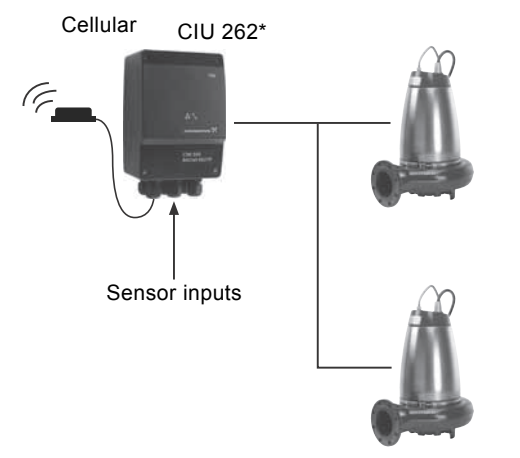

- TM04 6903 1110 TM04 6903 1110
- **Fig. 2** CIU 262\* solution for Grundfos DP, EF, SL1, SLV and SEG AUTO*ADAPT* pumps
- CIU 262 is a combination of a CIU 902 unit and a CIM 260 module.

## <span id="page-4-3"></span>**3.3 CIM 500 Modbus TCP**

TM04 6617 0610

TM04 6617 0610

You can establish communicationby using the Modbus TCP ethernet connection in CIU 502\*.

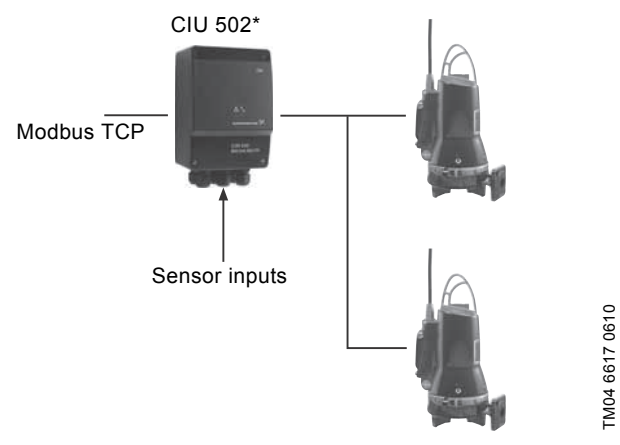

- **Fig. 3** CIU 502\* solution for Grundfos DP, EF, SL1, SLV and SEG AUTO*ADAPT* pumps
- CIU 502 is a combination of a CIU 902 unit and a CIM 500 module.

## <span id="page-5-0"></span>**4. Specifications**

## <span id="page-5-1"></span>**4.1 CIM module**

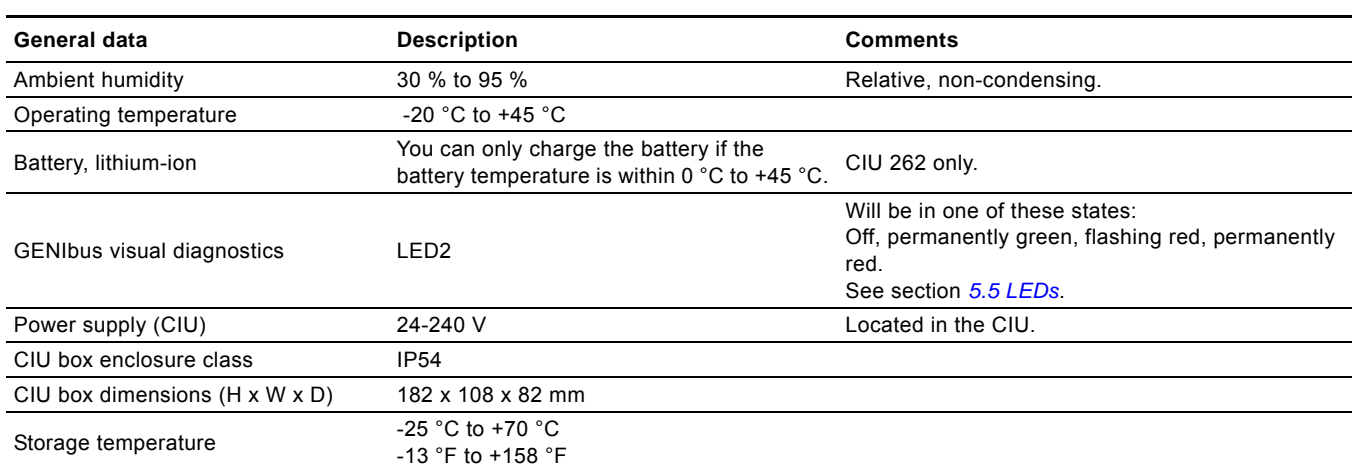

## <span id="page-5-2"></span>**4.2 CIU 202 Modbus RTU**

The table below provides an overview of the specifications for Grundfos CIU 202. For further details, refer to the specific sections of this functional profile.

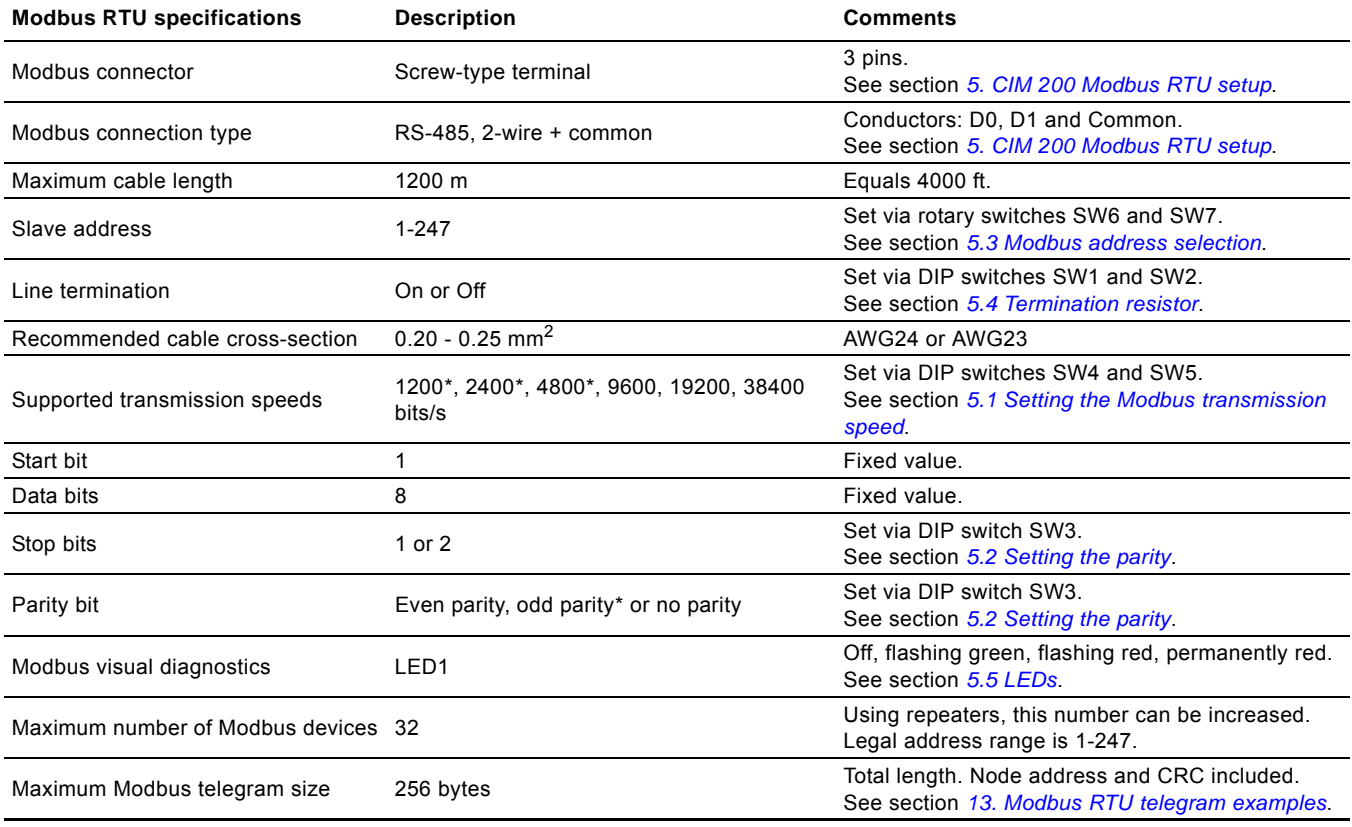

\* Can only be set via software.

# English (GB) **English (GB)**

## <span id="page-6-0"></span>**4.3 CIU 262 Cellular Modbus**

The table below provides an overview of the specifications for Grundfos CIU 262. For further details, refer to the specific sections of this functional profile.

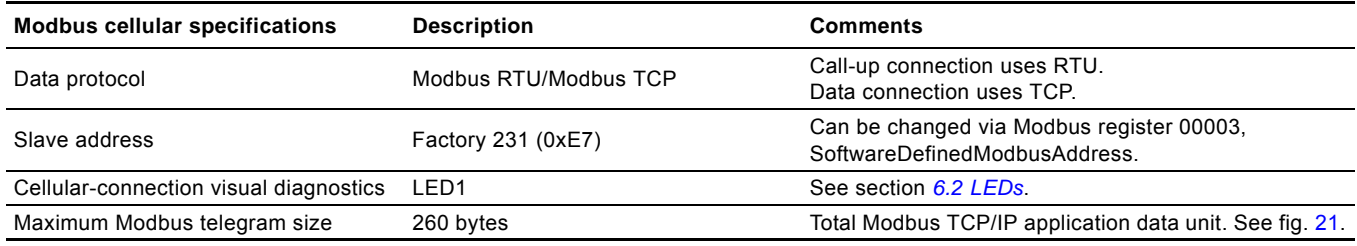

## <span id="page-6-1"></span>**4.4 CIU 502 Modbus TCP**

The table below provides an overview of the specifications for Grundfos CIU 502 for Modbus TCP. For further details, refer to the specific sections of this functional profile.

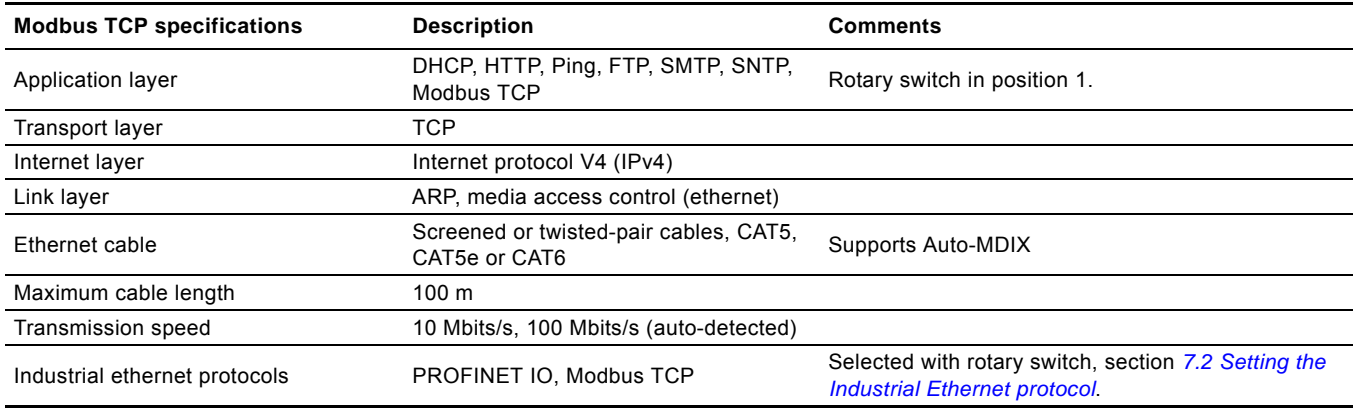

## <span id="page-7-0"></span>**5. CIM 200 Modbus RTU setup**

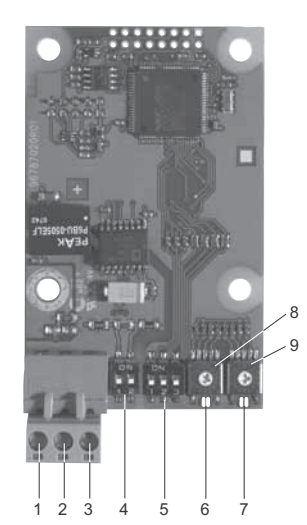

<span id="page-7-3"></span>**Fig. 4** CIM 200 Modbus module

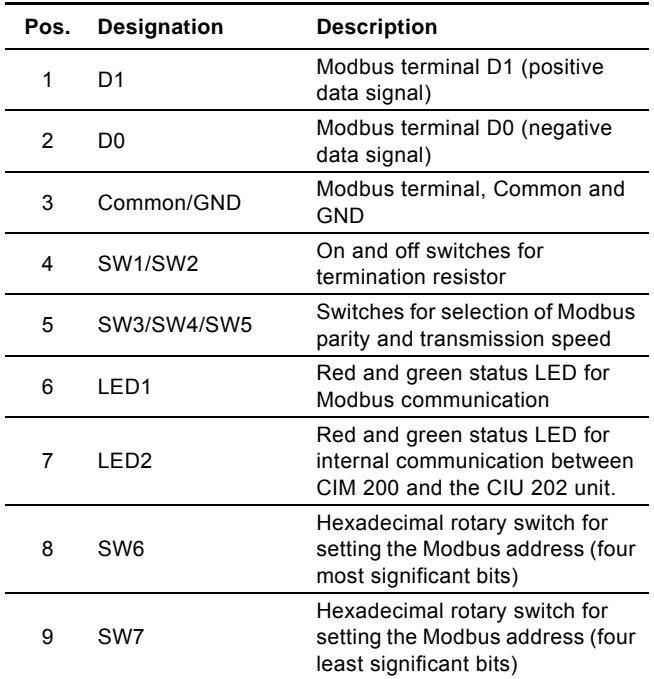

Use a screened, twisted-pair cable. Connect the cable screen to protective earth at both ends.

## **Recommended connection**

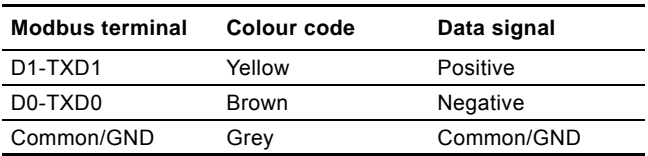

## <span id="page-7-1"></span>**5.1 Setting the Modbus transmission speed**

Set the transmission speed correctly before the CIM 200 Modbus module is ready to communicate with the Modbus network. Use DIP switches SW4 and SW5to set the transmission speed. See fig. [5](#page-7-2).

|         | 0908<br>1710 |
|---------|--------------|
| SW4 SW5 | TM04         |

<span id="page-7-2"></span>**Fig. 5** Modbus transmission speed

#### **DIP switch settings**

TM04 1697 0908

**M04 1697** 

0908

Available transmission speeds in bits/s: 1200, 2400, 4800, 9600, 19200 and 38400.

The first three transmission speeds are only available via software settings, whereas the last three are available via DIP switches.

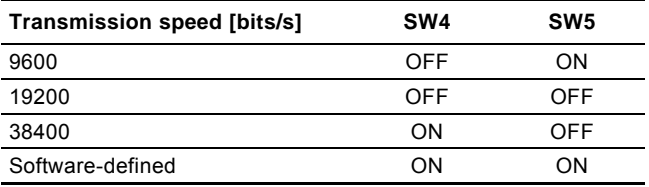

Default transmission speed is 19200 bits per second, as per the Modbus RTU standard.

#### **Software-defined**

When SW4 and SW5 are set to "software-defined", writing a value to the holding register at address 00004 sets a new transmission speed.

Use the following values for software-defined transmission speeds:

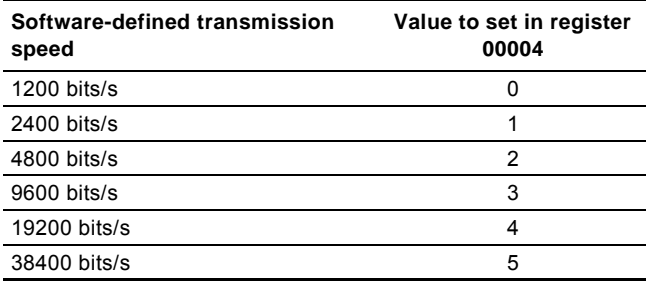

This value is set to 1200 bits/s as default.

The communication interface does not support transmission speeds above 38400 bits/s.

The software-defined transmission speed value is stored in the communication interface and remains after a power-off.

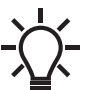

When software-defined transmission speed is enabled (ON), software-defined parity, stop bits and address setting are also enabled.

## <span id="page-8-0"></span>**5.2 Setting the parity**

You can set the parity either manually by using SW3 or via software-defined settings.

## **Manual setting of parity**

Default byte format (11 bits):

- 1 start bit
- 8 data bits (least significant bit sent first)
- 1 parity bit (even parity)

• 1 stop bit.

The default setting of the CIM 200 Modbus module is even parity (1 stop bit). It is possible to change the parity using DIP switch SW3. You can change the parity to no parity (2 stop bits). See fig. [6.](#page-8-3)

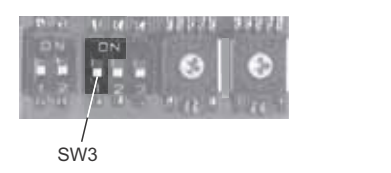

<span id="page-8-3"></span>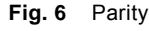

#### **DIP switch settings**

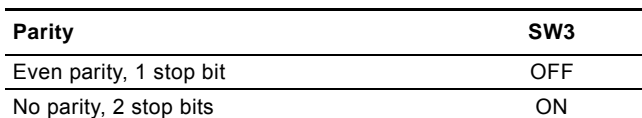

#### **Software-defined parity and stop bits**

When SW4 and SW5 are set to "software-defined", the value in the holding registers at addresses 00009 and 00010 overrides the setting of SW3. See figures [5](#page-7-2) and [6.](#page-8-3)

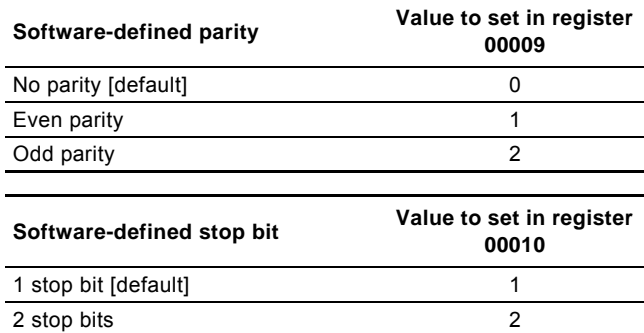

The software-defined parity and stop bit values are stored in the communication interface and remain after a power-off.

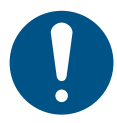

Before you set the parity and stop bits via softwaredefined settings, you must set SW4 and SW5 to ON.

## <span id="page-8-1"></span>**5.3 Modbus address selection**

A Modbus slave on a Modbus network must have a unique address from 1-247. Address 0 is reserved for broadcasting, and is not a valid slave address.

Use the two hexadecimal switches, SW4 and SW5, to set the transmission speed. See fig. [7.](#page-8-4)

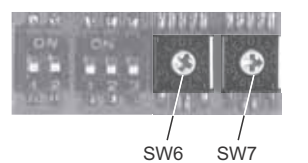

TM04 1701 0908

TM04 1701 0908

#### <span id="page-8-4"></span>**Fig. 7** Setting the Modbus address

For a complete overview of Modbus addresses, see section *[15. Modbus RTU rotary switch addresses](#page-52-0)*.

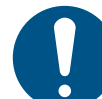

TM04 1709 0908

TM04 1709 0908

You must set the Modbus address decimally from 1 to 247.

### <span id="page-8-2"></span>**5.4 Termination resistor**

The termination resistor is fitted on the CIM 200 Modbus module and has a value of 150 Ω.

CIM 200 has a DIP switch with two switches: SW1 and SW2 for cutting the termination resistor in and out. Figure  $8$  shows the DIP switches in cut-out state.

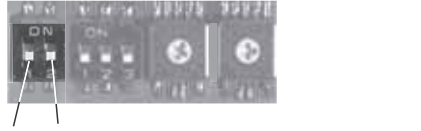

SW<sub>1</sub> SW<sub>2</sub>

<span id="page-8-5"></span>**Fig. 8** Cutting the termination resistor in and out

#### **DIP switch settings**

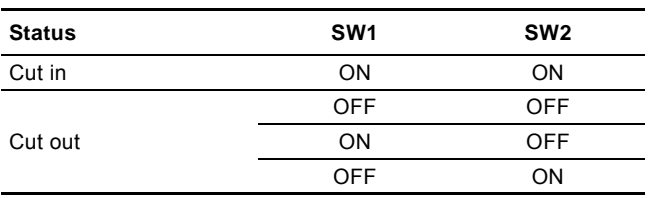

Default setting: Termination resistor cut out.

#### **Cable length**

We recommend the following maximum lengths:

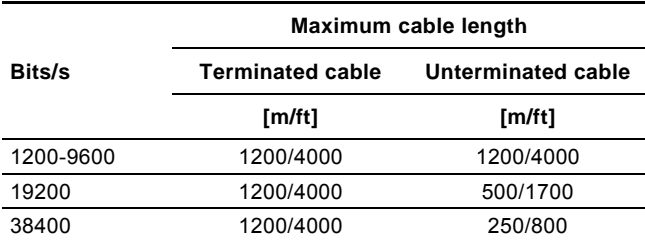

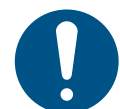

To ensure stable and reliable communication, it is important that only the termination resistor of the first and last units in the Modbus network are cut in.

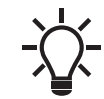

All switch settings are effective immediately after setting the values, no power-off is needed.

## <span id="page-9-0"></span>**5.5 LEDs**

CIM 200 Modbus module has two LEDs. See fig. [4.](#page-7-3)

- Red and green status LED1 for Modbus communication
- Red and green status LED2 for internal communication
- between CIM 200 and the Grundfos product.

## **LED1**

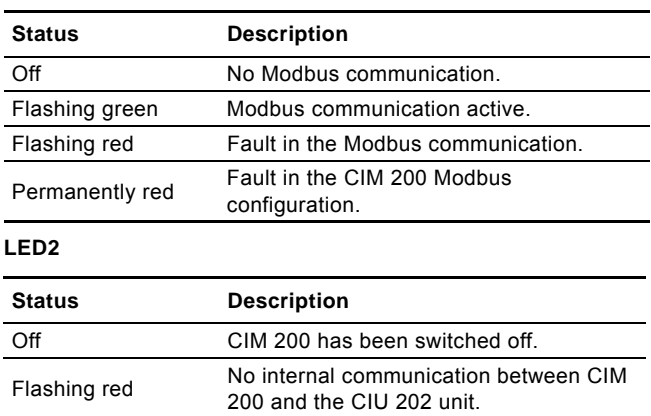

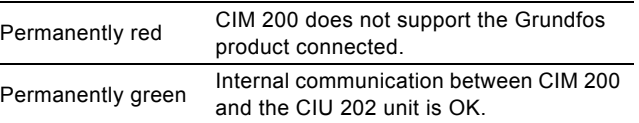

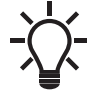

÷,

 $\overline{a}$ 

During startup, there may be a delay of up to 5 seconds before the LED2 status is updated.

## <span id="page-10-0"></span>**6. CIM 260 Modbus 3G/4G Cellular setup**

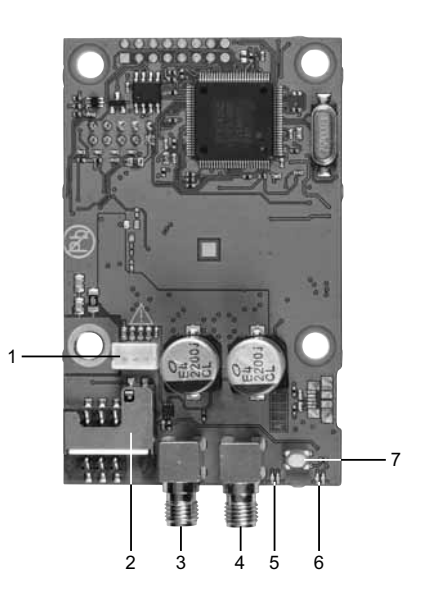

**Fig. 9** CIM 260 cellular module (top-side view)

<span id="page-10-4"></span>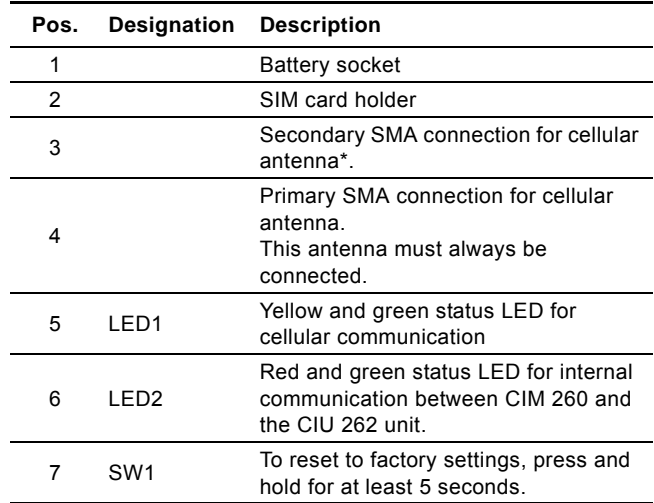

\* Only use this antenna connection if required by the telecom company.

## <span id="page-10-1"></span>**6.1 Installation**

## **CAUTION**

#### **Electric shock**

Minor or moderate personal injury

- Before installation, make sure that the power
- supply has been switched off and that it cannot be accidentally switched on.

## <span id="page-10-5"></span>**6.1.1 Fitting a cellular antenna**

Connect an antenna to CIM 260 to establish connection to the cellular network.

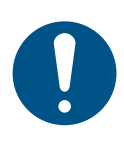

If CIU 262 is installed in a metal control cabinet, we recommend fitting an external antenna.

Grundfos offers different kinds of antennas. No antenna is supplied with CIU 262. You can order it separately.

## **External antenna**

#### See fig. [10.](#page-10-3)

TM07 1661 2018

TM07 1661 2018

Connect the antenna cable to the SMA connection (pos. 1) of CIM 260. Install the antenna outside the control cabinet in a position with good reception conditions. If required by the telecom company, connect an additional antenna.

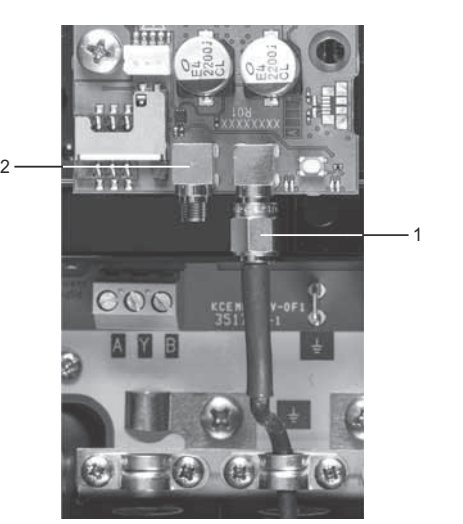

**English (GB)**

English (GB)

<span id="page-10-3"></span>**Fig. 10** Fitting an external cellular antenna

|   | Pos.          | <b>Description</b>                                                                        |
|---|---------------|-------------------------------------------------------------------------------------------|
|   | 1             | Primary SMA connection for the cellular antenna.<br>This antenna must always be connected |
|   | $\mathcal{P}$ | Secondary SMA connection for the cellular antenna *.                                      |
| * |               | Only use this antenna connection if required by the telecom                               |

company.

## <span id="page-10-6"></span>**6.1.2 Inserting the SIM card**

Before inserting the SIM card into CIM 260, remove the PIN code, or set the PIN code to "4321".

#### **Procedure**

- 1. Insert the SIM card into a mobile phone.
- 2. Remove the PIN code from the SIM card, or set the PIN code to "4321". See the manual of the mobile phone.
- 3. Insert the SIM card into CIM 260. See fig. [11](#page-10-2).

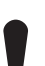

The slanted edge of the SIM card must point

downwards away from the connector.

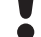

The connectors on the SIM card must face inwards towards CIM 260. See fig. [11](#page-10-2).

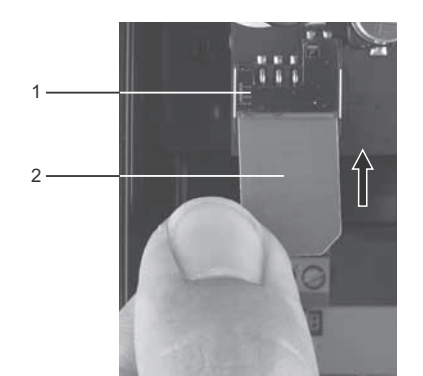

<span id="page-10-2"></span>**Fig. 11** Inserting the SIM card

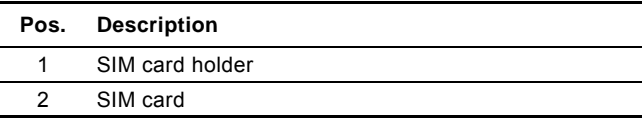

### **6.1.3 Connecting the battery and power supply**

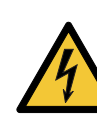

## **WARNING**

**Electric shock**

Death or serious personal injury

Connect CIM 260 only to SELV or SELV-E circuits.

## **WARNING**

## **Flammable material**

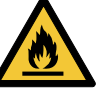

Death or serious personal injury

The safety precautions listed below must be observed carefully as improper handling of the lithium-ion battery may result in injury or damage from electrolyte leakage, heating ignition or explosion.

These safety precautions must be observed:

- Only insert the approved Grundfos battery pack (97631960).
- Never use this battery pack in other battery chargers.
- Do not dismantle or modify the battery.
- Do not heat or incinerate the battery.
- Do not pierce, crush or cause mechanical damage to the battery.
- Do not short-circuit the battery.
- Do not allow the battery to get wet or be immersed in water.
- Do not strike or throw the battery.
- For long periods of storage, the temperature should be below 35 °C.

You can fit CIM 260 with a lithium-ion battery (order no. 97631960), which ensures sustained cellular connection with the product in which it is mounted, even if the power is switched off. The battery is secured by a velcro strap which absorbs vibrations and simplifies replacement. Connect the battery to CIM 260 as shown in fig. [12](#page-11-1).

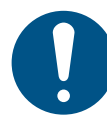

If a battery is not connected, the user will not receive any information in case of a power cut.

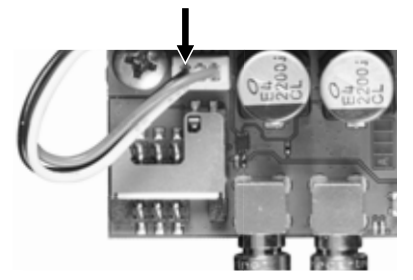

<span id="page-11-1"></span>**Fig. 12** Connecting the battery

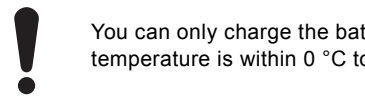

You can only charge the battery if the battery temperature is within 0 °C to +45 °C.

Switch on the power supply. CIM 260 is powered either by the CIU 262 or by the battery.

LED1 flashes yellow, searching for cellular network. When the connection to the cellular network has been established, the LED1 will pulsate yellow; the cellular network is active. See fig. [13.](#page-11-2)

 LED2 is permanently green, indicating that you have fitted CIM 260 correctly in CIU 262.

#### **6.1.4 Configuration**

For software configuration of CIU 262, which includes setting of SMS functions and SCADA communication parameters, see "CIM 260 SMS commands", which you can download from Grundfos Product Center.

## <span id="page-11-0"></span>**6.2 LEDs**

CIM 260 module has two LEDs. See fig. [9.](#page-10-4)

- Yellow and green status LED1 for cellular communication.
- Red and green status LED2 for internal communication between CIM 260 and CIU 262.

### **LED1, yellow and green**

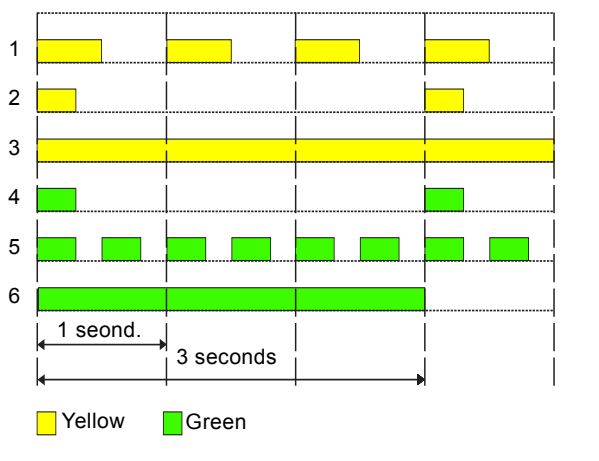

<span id="page-11-2"></span>**Fig. 13** LED1 status

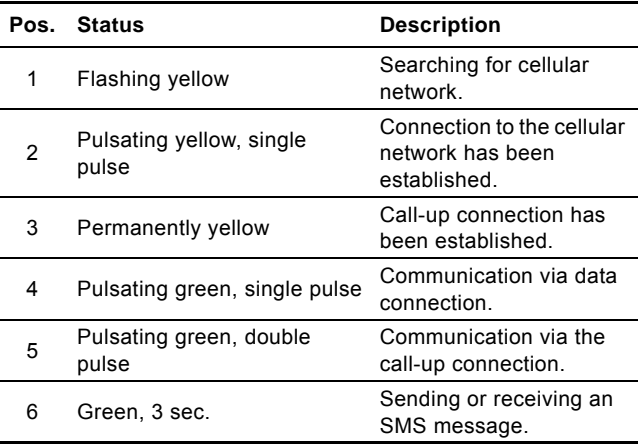

#### **LED2, red and green**

TM07 1664 2418

TM071

1664 2418

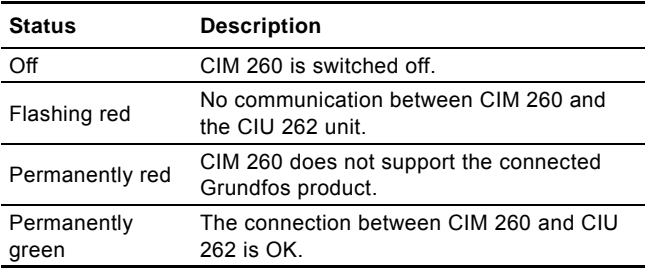

## TM04 5194 4412 TM04 5194 4412

## <span id="page-12-0"></span>**7. CIM 500 Modbus TCP setup**

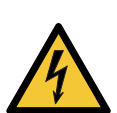

#### **CAUTION Electric shock**

Minor or moderate personal injury

Connect CIM 500 only to SELV or SELV-E circuits.

## <span id="page-12-1"></span>**7.1 Connecting the ethernet cable**

Use RJ45 plugs and ethernet cable. Connect the cable shield to protective earth at both ends.

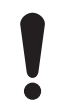

It is important to connect cable shield to earth through earth clamp or to connect cable shield to earth in the connector.

#### **Maximum cable length**

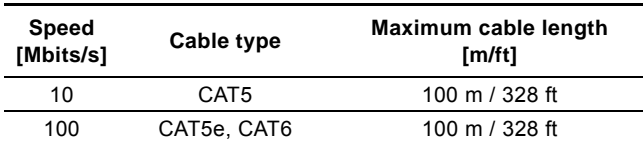

CIM 500 is designed for flexible network installation; the built-in two port switch makes it possible to daisy chain from product to product without the need of additional ethernet switches. The last product in the chain is only connected to one of the ethernet ports. Each ethernet port has its own MAC address.

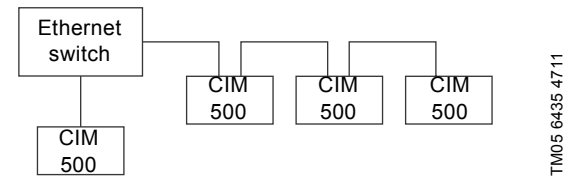

**Fig. 14** Example of Industrial Ethernet network

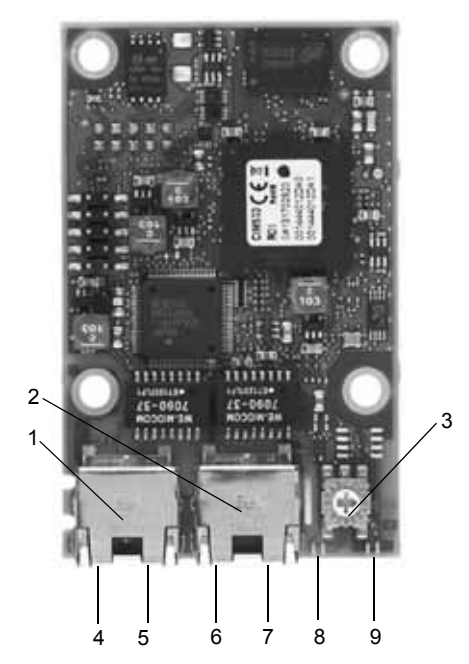

**Fig. 15** Example of ethernet connection

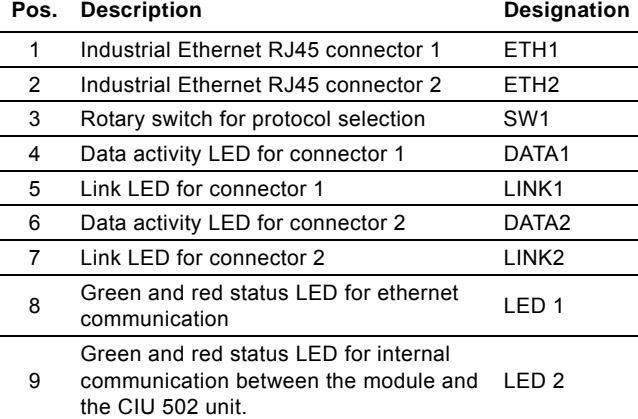

## <span id="page-12-2"></span>**7.2 Setting the Industrial Ethernet protocol**

The CIM 500 ethernet module has a rotary switch for selection of the Industrial Ethernet protocol. See fig. [16.](#page-12-3)

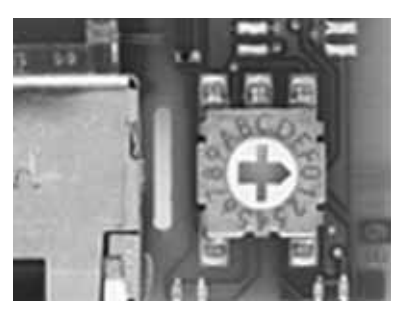

TM057431 1013 TM05 7431 1013

<span id="page-12-3"></span>**Fig. 16** Selecting the Industrial Ethernet protocol

| Pos. | <b>Description</b>                                                                                                    |
|------|----------------------------------------------------------------------------------------------------|
| 0    | PROFINET IO (default from factory)                                                                                                    |
| 1    | Modbus TCP                                                                                                    |
| 2    | <b>BACnet IP</b>                                                                                                    |
| 3    | EtherNet/IP                                                                                                    |
| 4    | GRM IP                                                                                                    |
| 5.E  | Reserved, LED1 will be permanently red to indicate an<br>invalid configuration                                                                                                    |
| F    | Reset to factory default.<br>Note that the rotary switch has to be set in this position<br>for 20 seconds to Reset to factory default. During this<br>period, LED1 flashes red and green at the same time to<br>indicate that a reset will occur. |

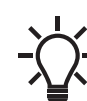

TM05 7431 1013

<span id="page-12-4"></span>TM05 7431 1013

Every change of the rotary switch setting, when the module is powered on, will cause the module to restart.

## <span id="page-13-0"></span>**7.3 Setting up the IP addresses**

The CIM 500 ethernet module is default set to a fixed IP address. It is possible to change the IP address settings from the built-in webserver.

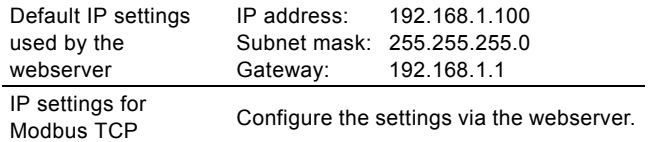

#### <span id="page-13-1"></span>**7.4 Establish connection to the webserver**

You can configure the CIM 500 module using the built-in webserver. To establish a connection from a PC to CIM 500, the following steps are required:

- Connect the PC and the CIM 500 module using an ethernet cable
- Configure the PC ethernet port to the same subnetwork as CIM 500, for example 192.168.1.101, and the subnet mask to 255.255.255.0. See section *[A.1 How to configure an IP](#page-56-0)  [address on your PC](#page-56-0)* on page [57](#page-56-0).
- Open a standard Internet browser and type 192.168.1.100 in the URL field.
- Log in to the webserver using the following:

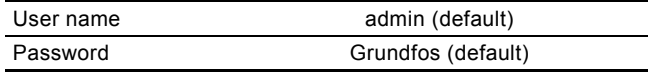

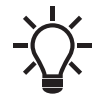

User name and password may have been changed from their default values.

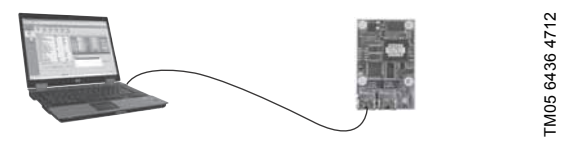

**Fig. 17** CIM 500 connected to PC via ethernet cable

For further information on how to use the webserver, see section *[A.2 Webserver configuration](#page-56-1)* on page [58](#page-57-0).

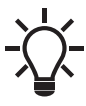

You can use both ETH1 and ETH2 to establish a connection to the webserver.

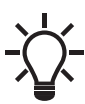

You can access the webserver while the selected Industrial protocole is active.

## <span id="page-13-2"></span>**7.5 Status LEDs**

The CIM 500 ethernet module has two Status LEDs: LED1 and LED2. See fig. [15](#page-12-4).

- Red and green status LED1 for ethernet communication
- Red and green status LED2 for internal communication between CIM 500 and the Grundfos product.

#### **LED1**

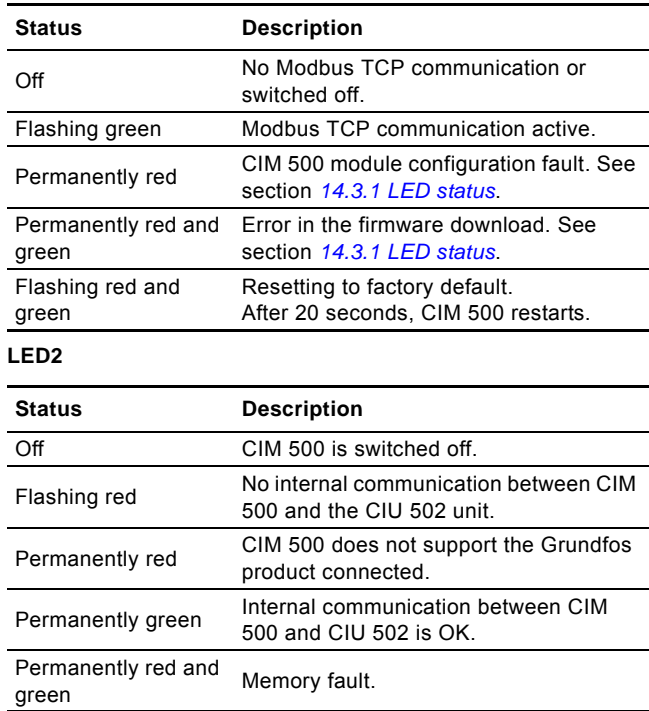

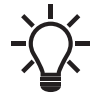

During startup, there is a delay of up to 5 seconds before LED1 and LED2 status is updated.

#### <span id="page-13-3"></span>**7.6 DATA and LINK LEDs**

The CIM 500 ethernet module has two connectivity LEDs related to each RJ45 connector. See fig. [15](#page-12-4).

#### **DATA1 and DATA2**

These yellow LEDs indicate data traffic activity.

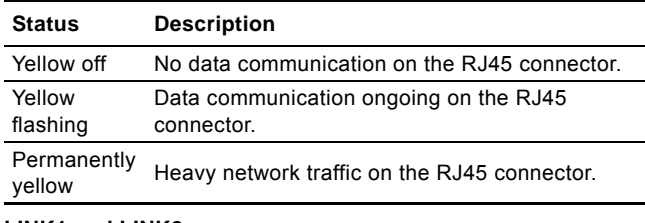

#### **LINK1 and LINK2**

These green LEDs shows whether the ethernet cable is properly connected.

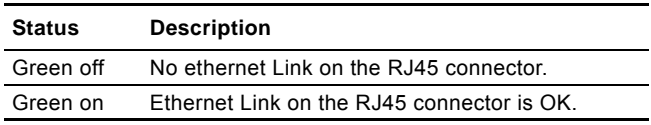

## <span id="page-14-0"></span>**8. Modbus function code overview**

The supported function codes are shown in the table below:

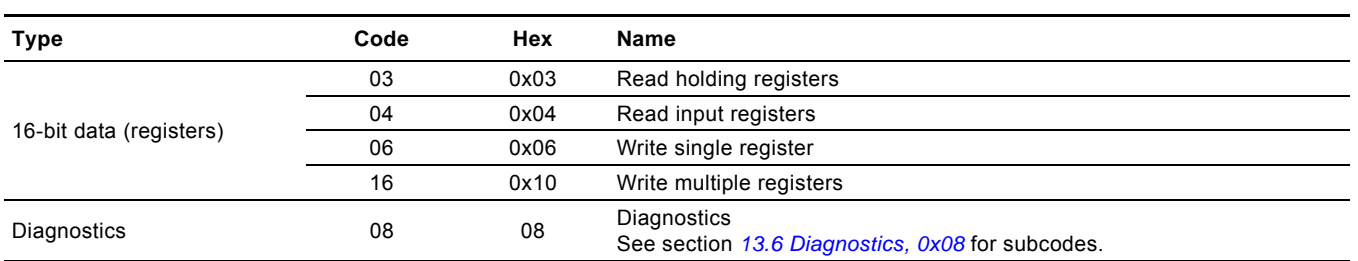

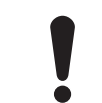

Reading or writing coils is not supported.

The same data are available in both holding registers and input registers, meaning that either function (0x03 or 0x04) can be used for reading data.

## <span id="page-15-0"></span>**9. Modbus register overview**

## <span id="page-15-1"></span>**9.1 Register block overview**

The Modbus registers are grouped in the following register blocks:

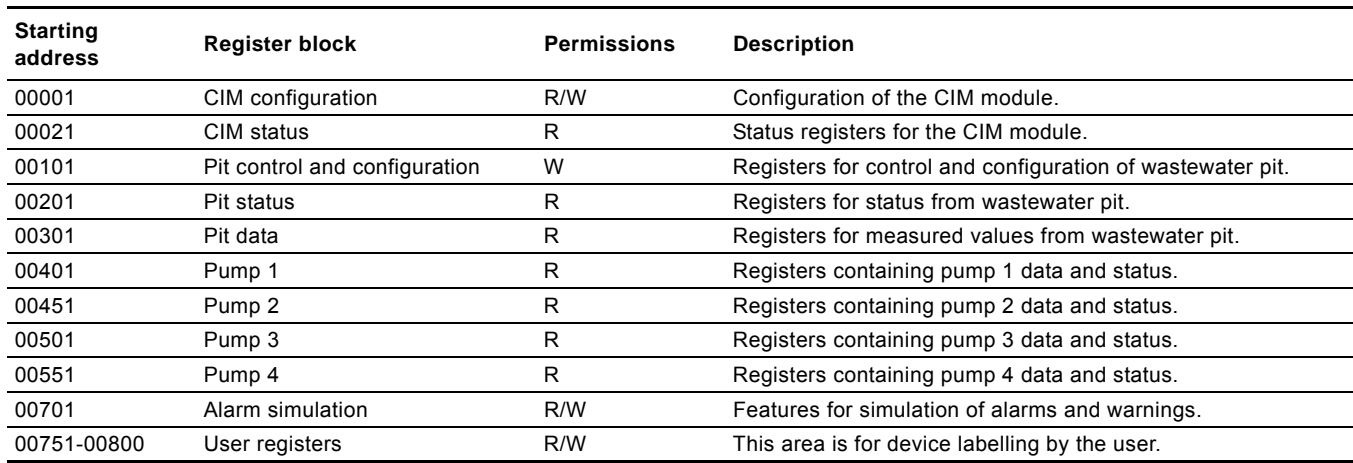

All addresses contain registers. Some are bit-interpreted while others are 16-bit values, or part of 32-bit values. A data value of 65535 (0xFFFF) indicates "not available" when reading registers. The value of 65535 (0xFFFF) does not imply a "disable" when writing values.

Each register block will be specified in more detail in the following sections.

## <span id="page-16-0"></span>**9.2 CIM configuration register block**

Registers in this block can be read by means of function codes 0x03 and/or 0x04. They can be written as holding registers with function codes 0x06 and 0x10.

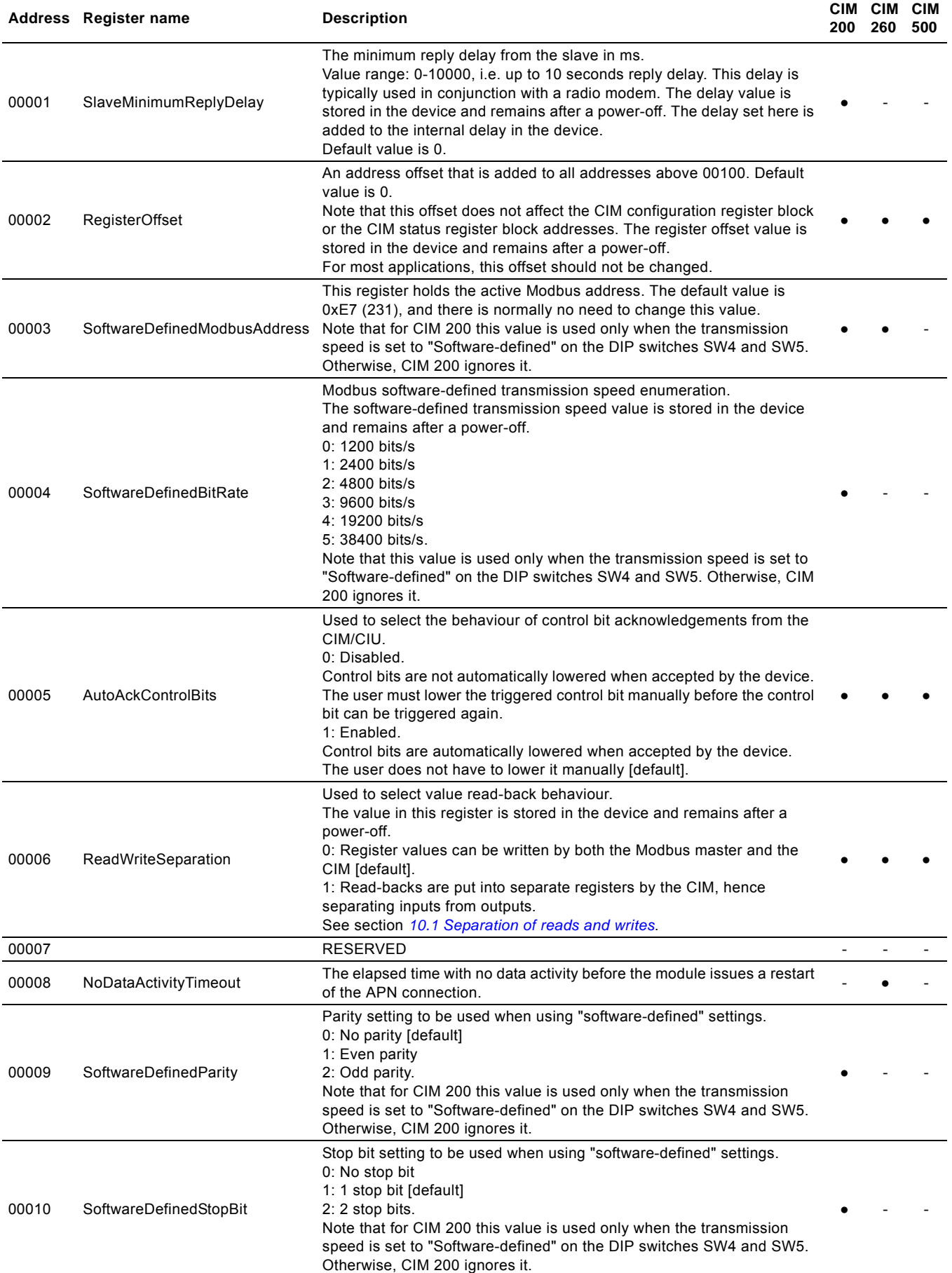

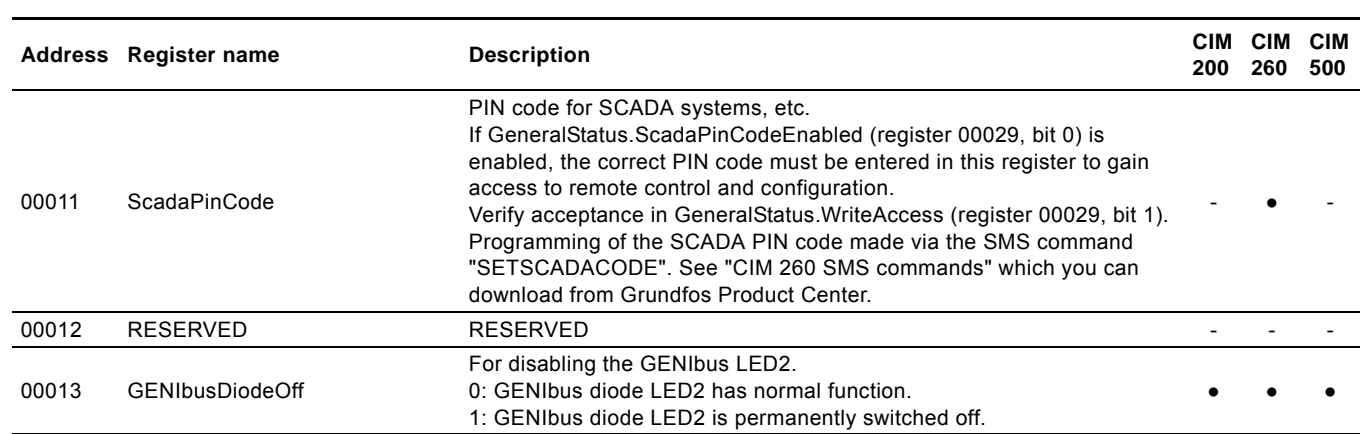

## <span id="page-18-0"></span>**9.3 CIM status register block**

Registers in this block can be read by means of function codes 0x03 and/or 0x04. They are read-only. Use this block for various kinds of fault finding.

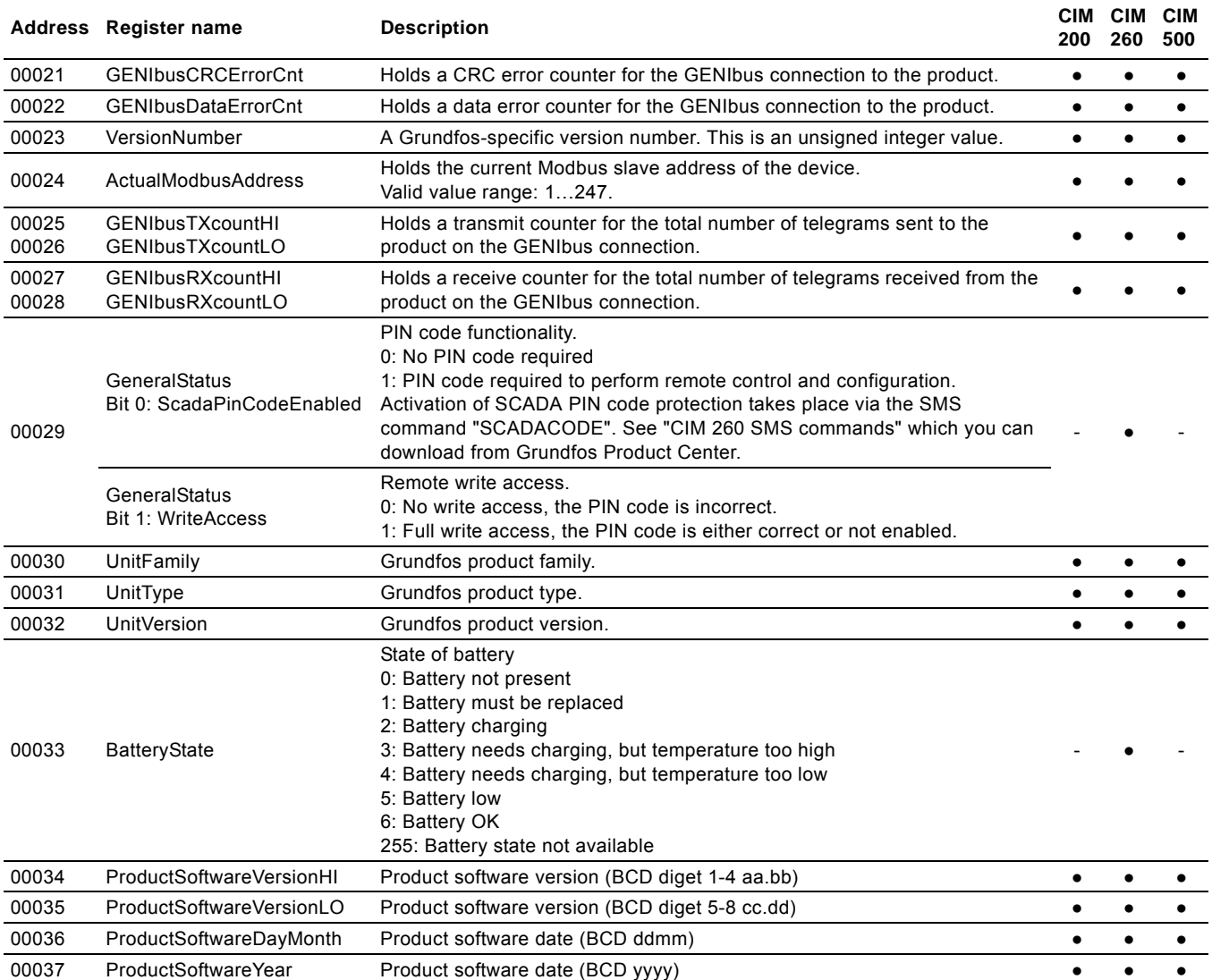

## <span id="page-18-1"></span>**9.4 Cellular network real time clock**

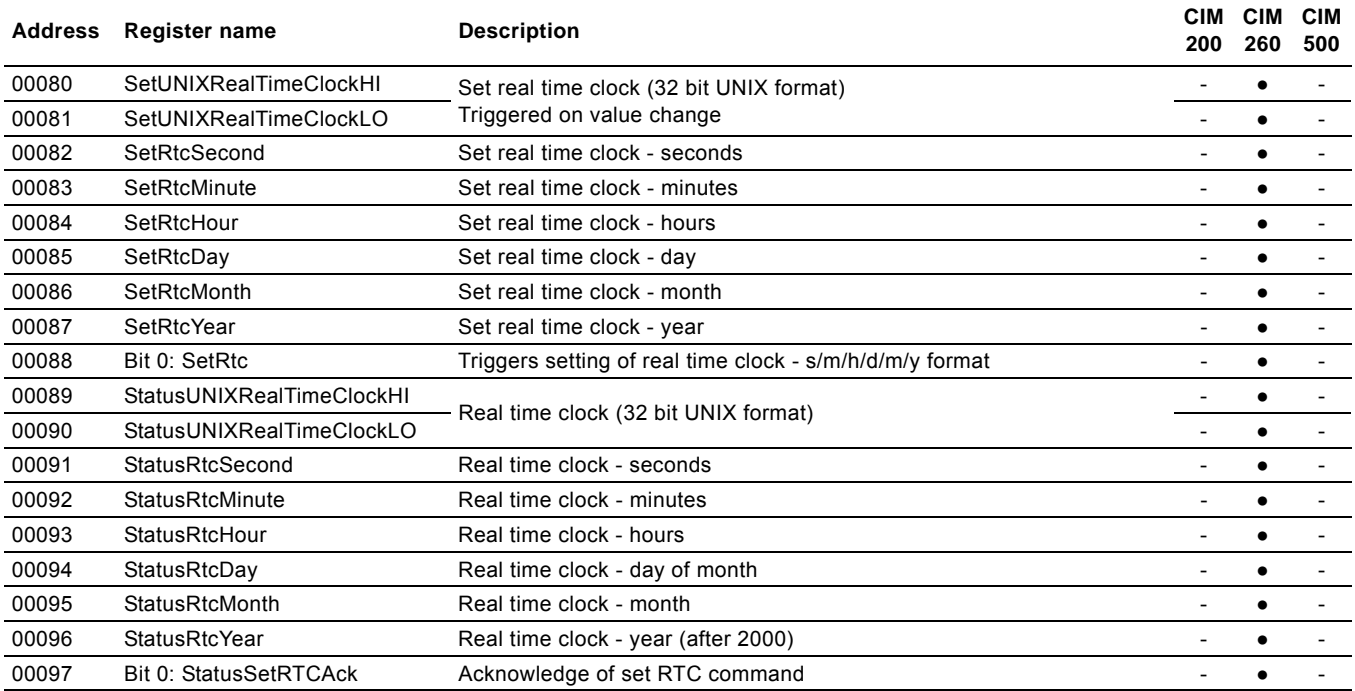

## <span id="page-19-0"></span>**9.5 Pit control and configuration register block**

Registers in this block can be read by means of function codes 0x03 and/or 0x04. They can be written as holding registers with function code 0x06 and 0x10.

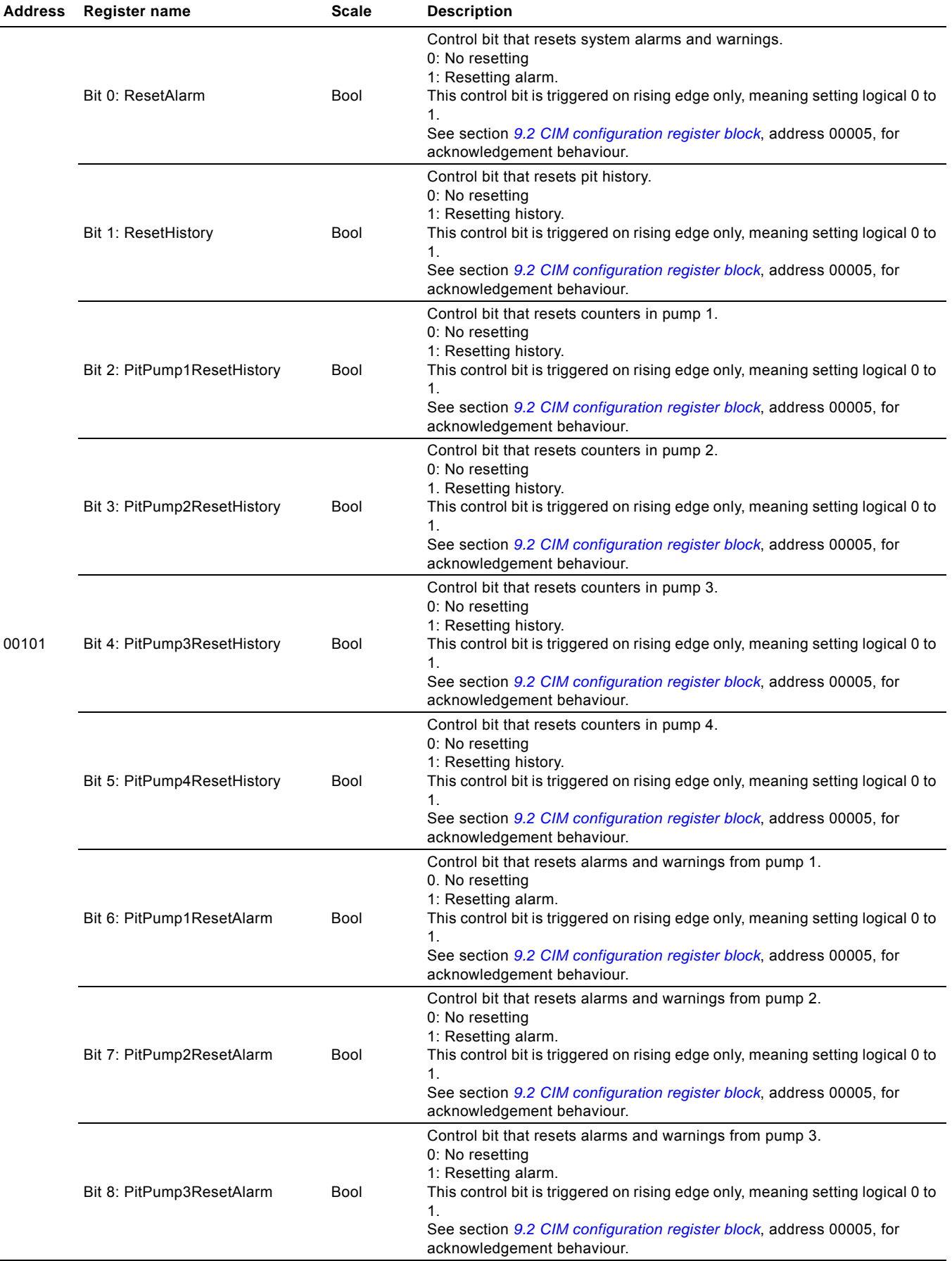

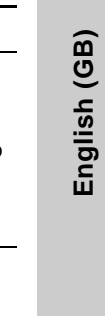

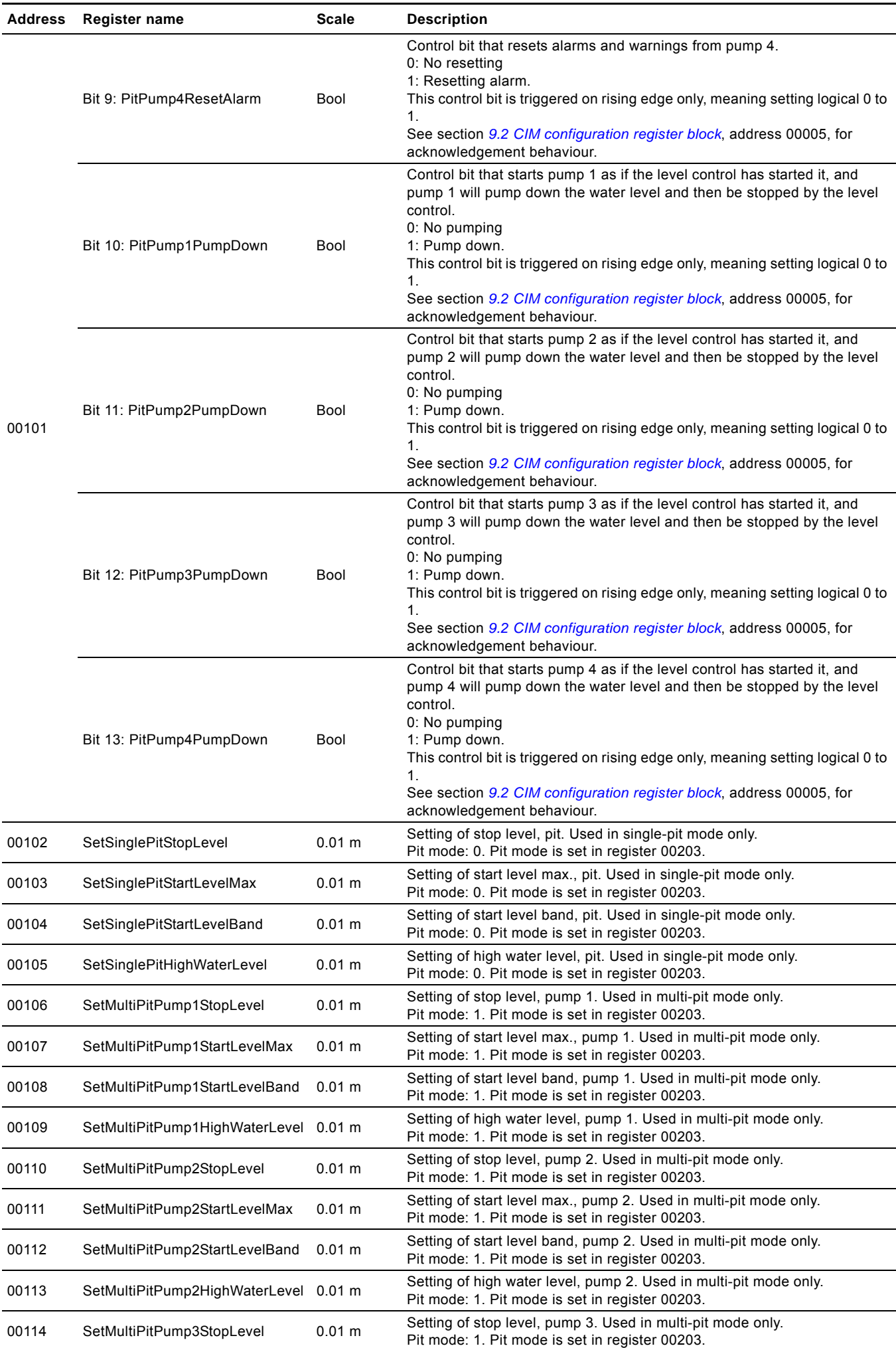

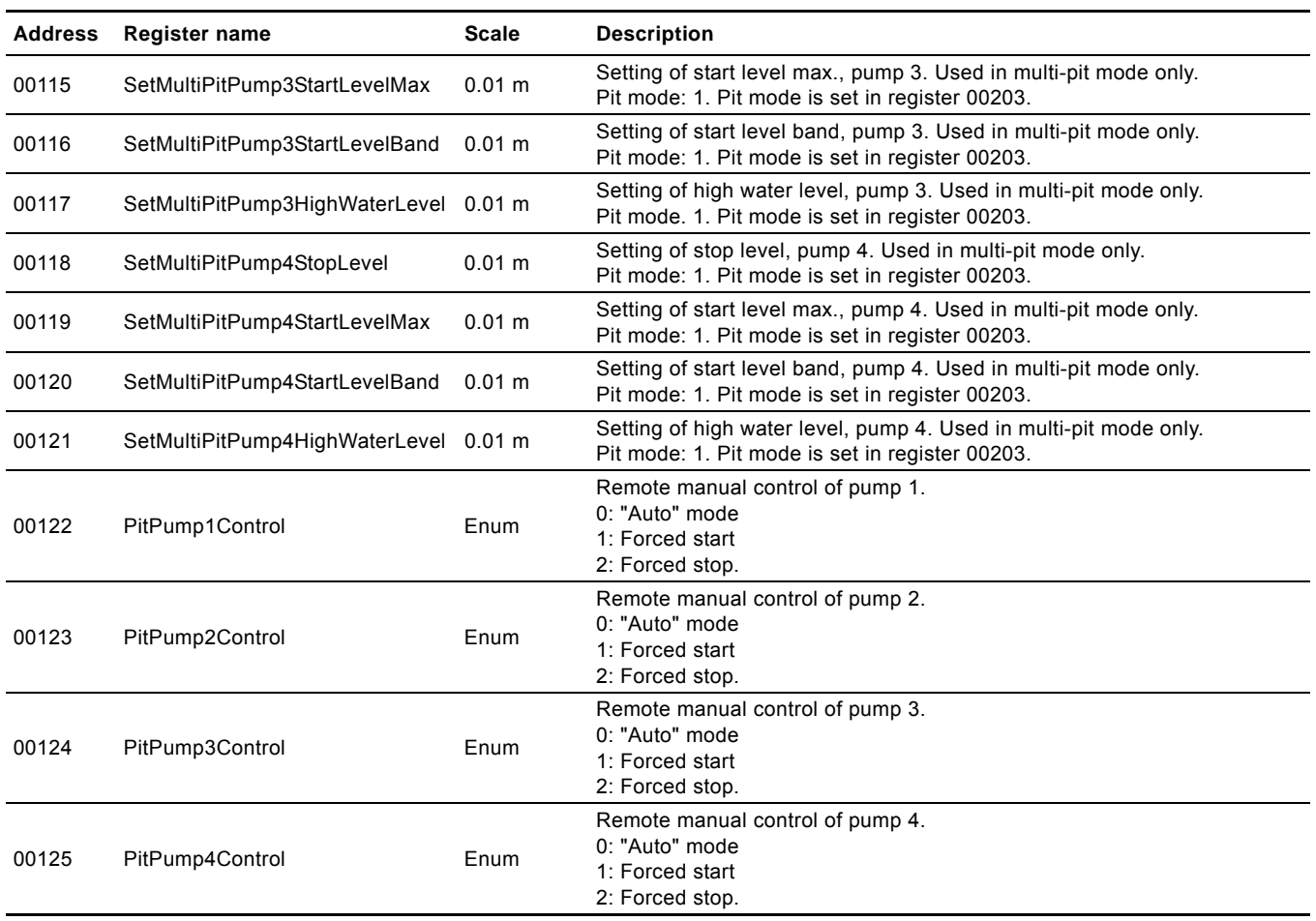

## <span id="page-22-0"></span>**9.6 Pit status register block**

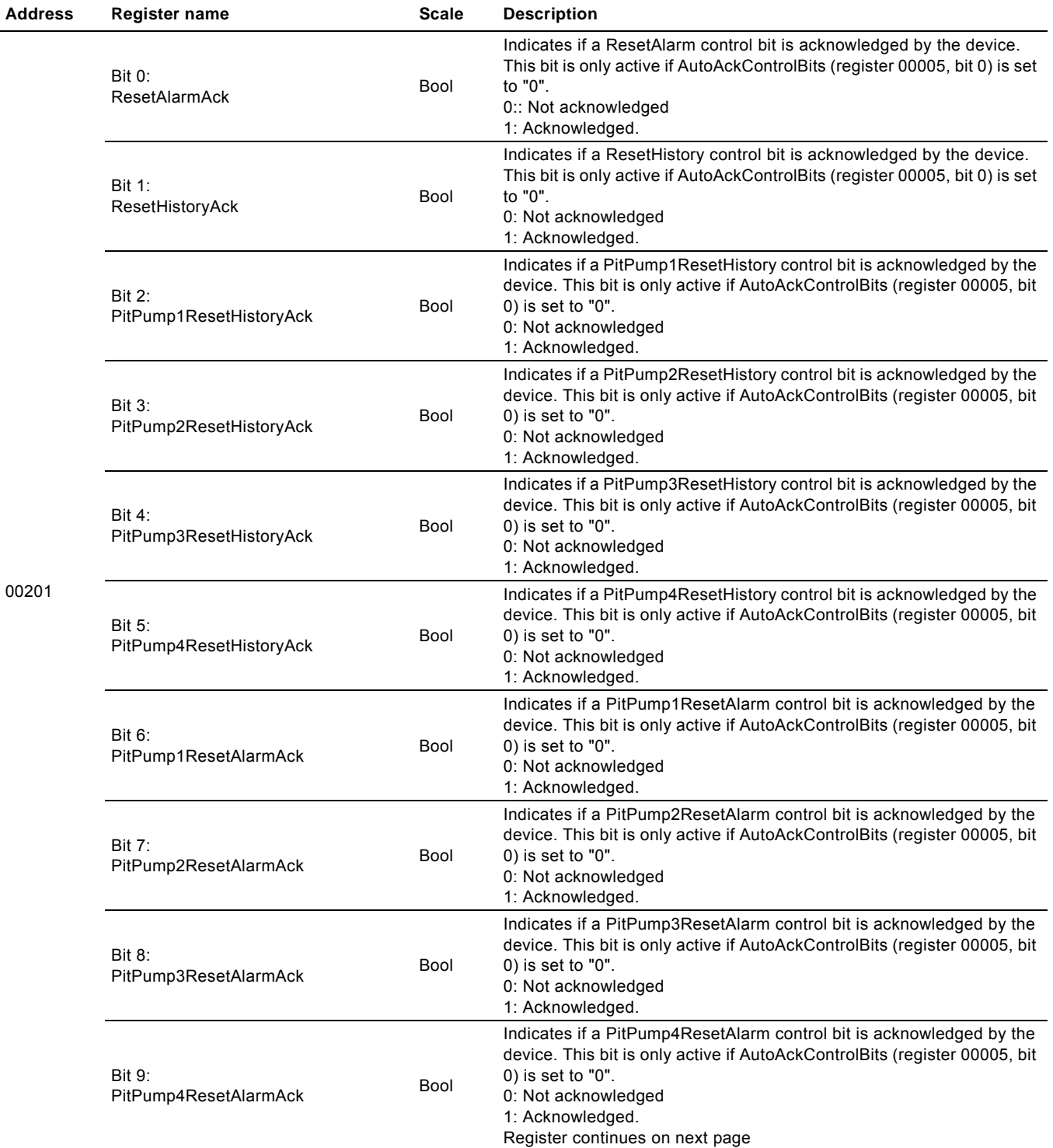

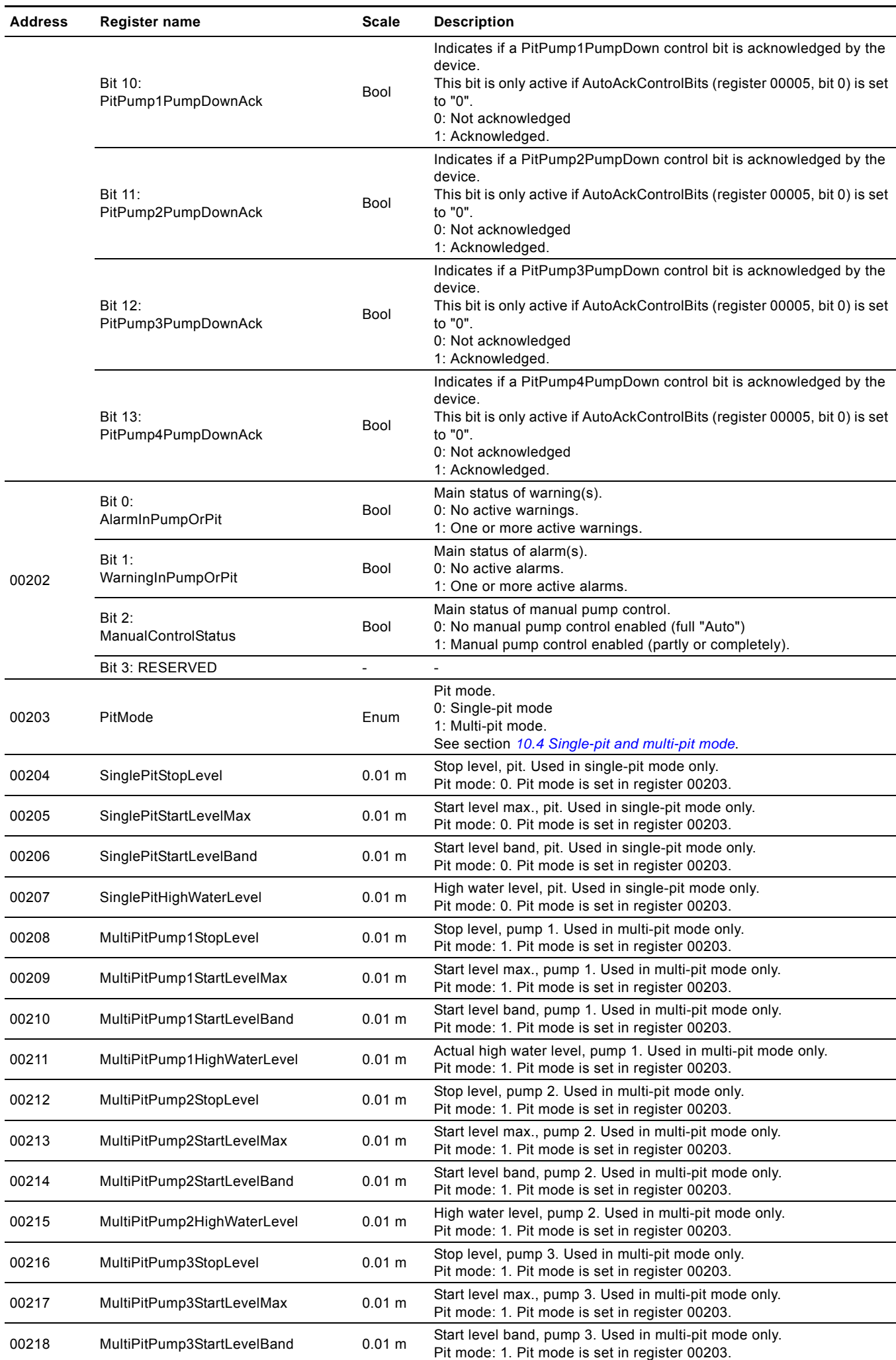

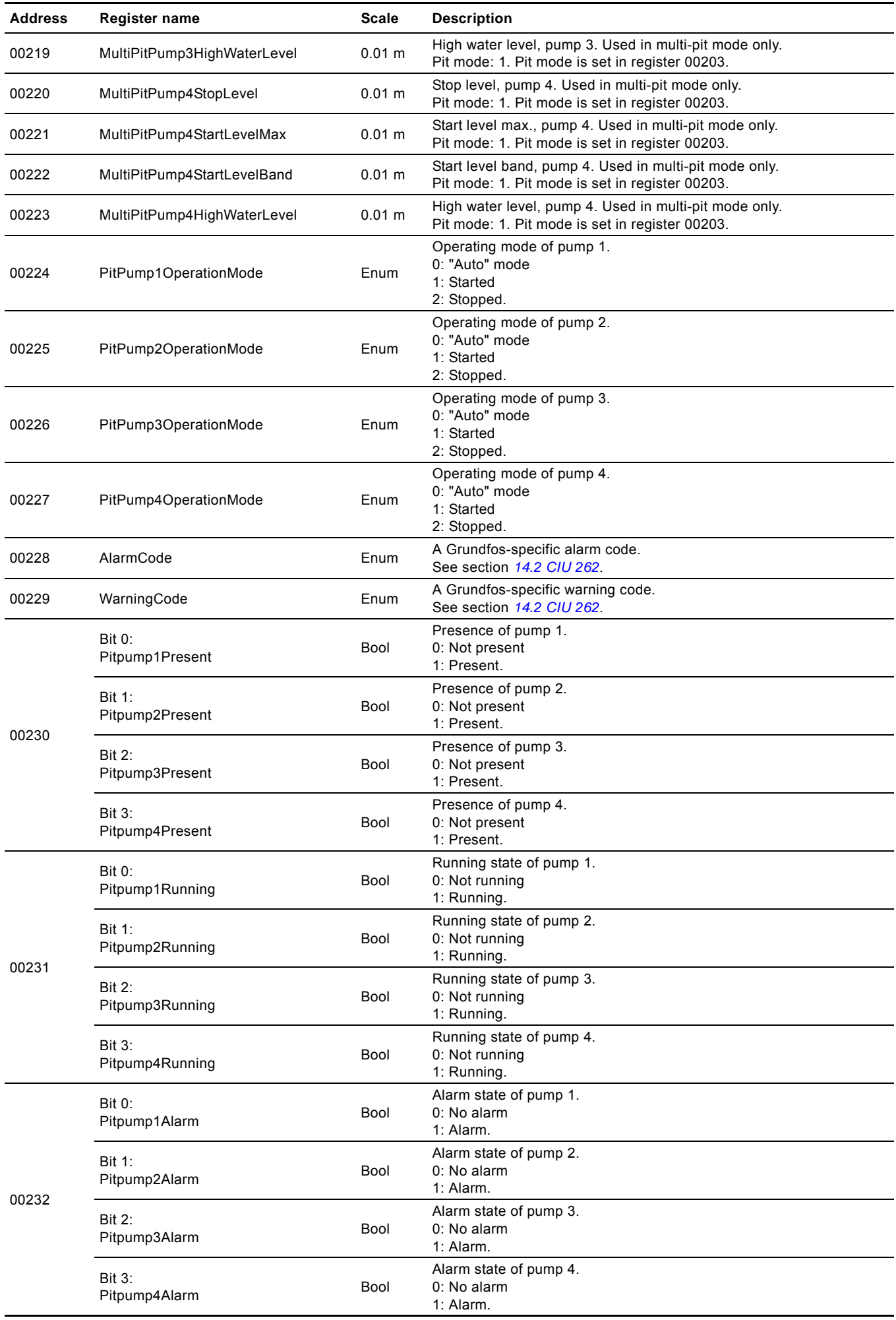

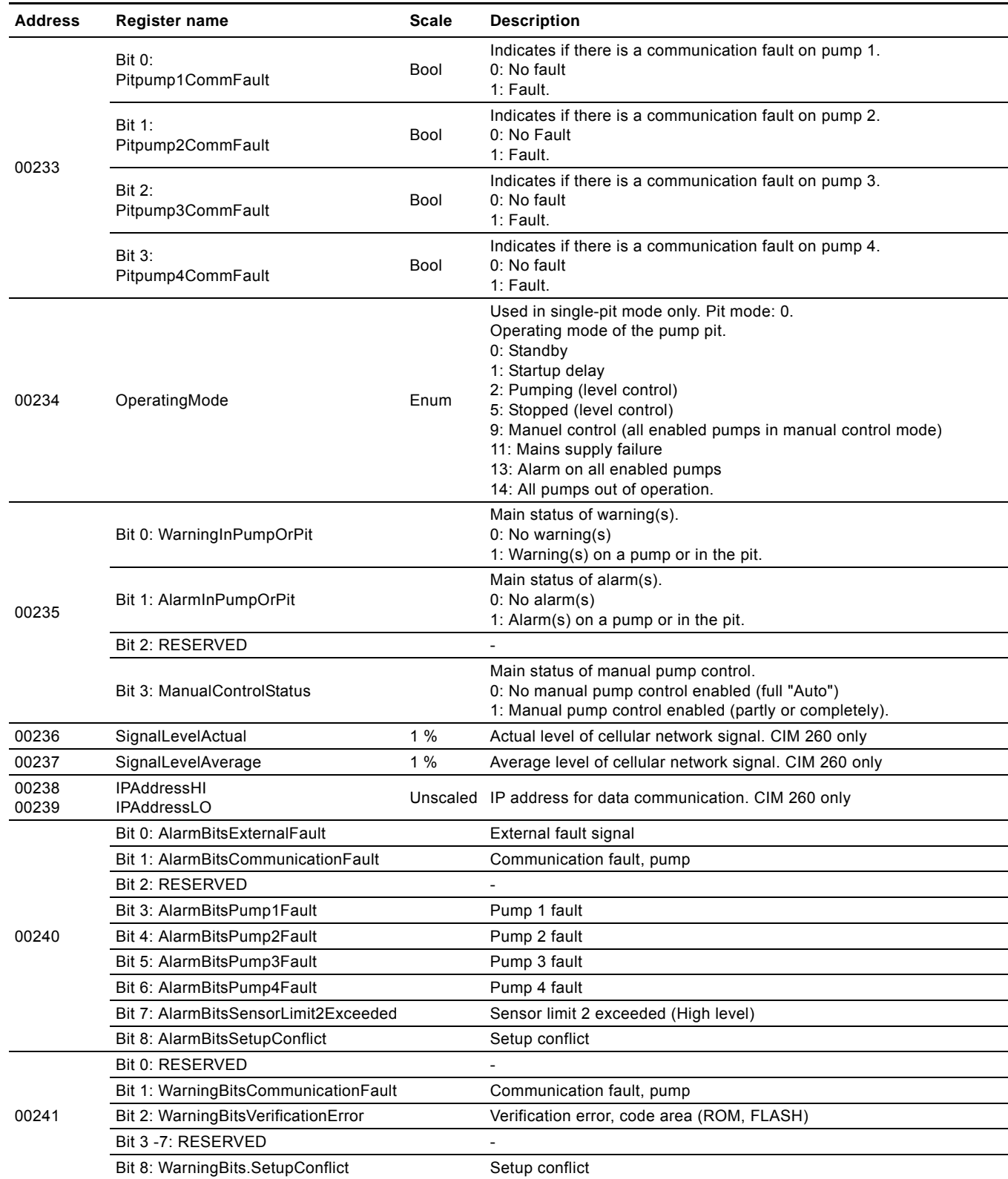

## <span id="page-26-0"></span>**9.7 Pit data register block**

Registers in this block can be read by means of function codes 0x03 and/or 0x04. It is not possible to write to these registers. 0xFFFF indicates that the data value is not available. Unless otherwise stated, the data type used for counters and scaled values is always an unsigned integer.

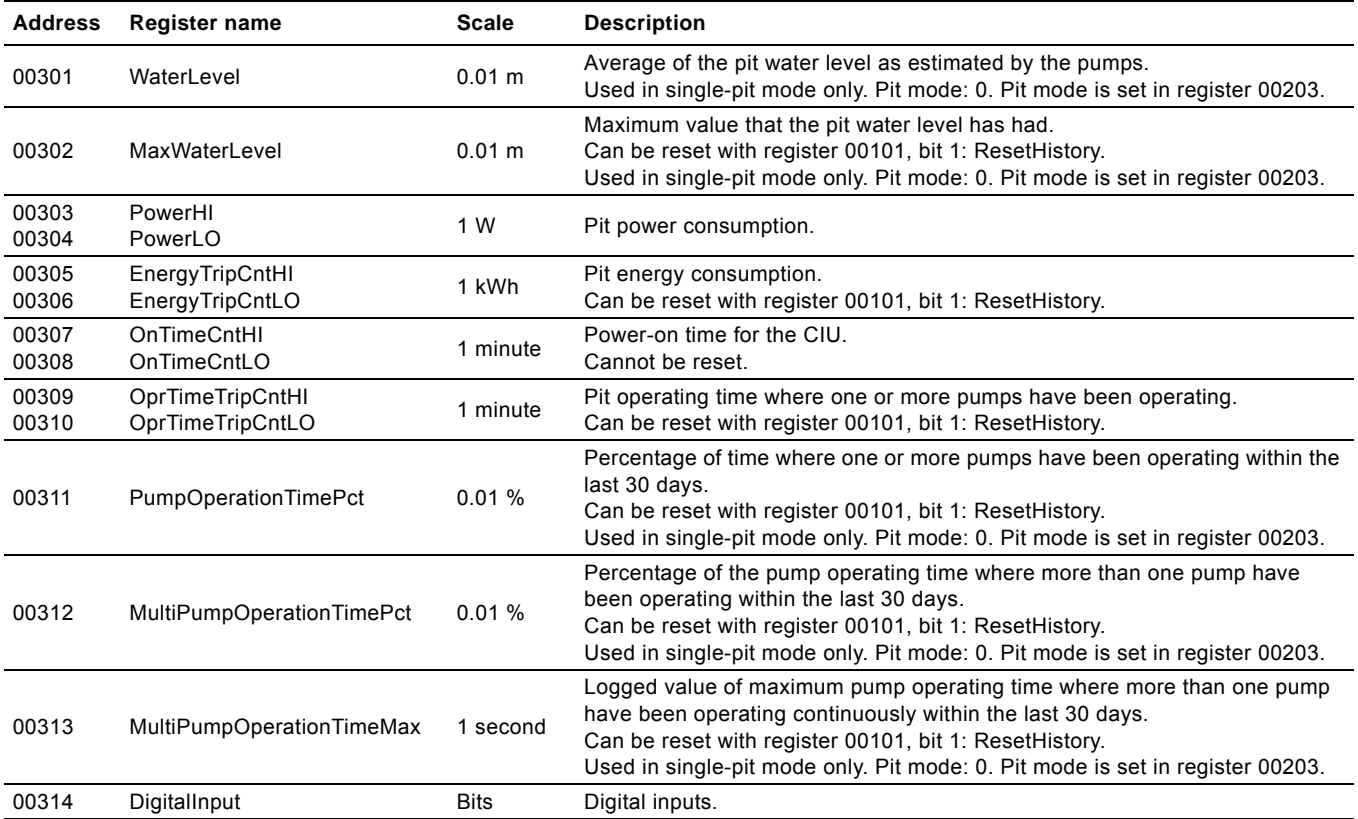

## <span id="page-27-0"></span>**9.8 Pump 1 register block**

All register values are read-only, and 0xFFFF indicates that the data value is not available.

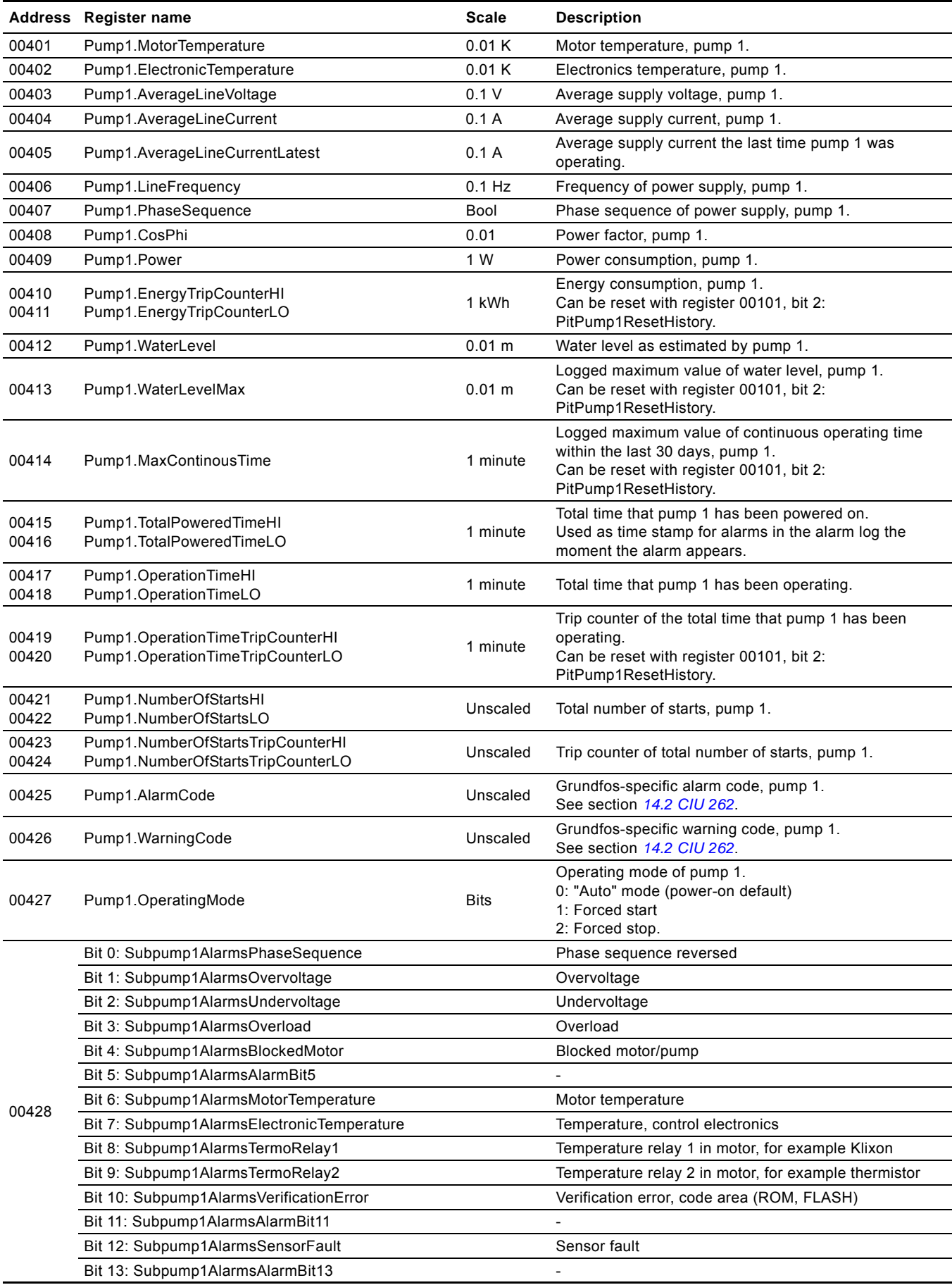

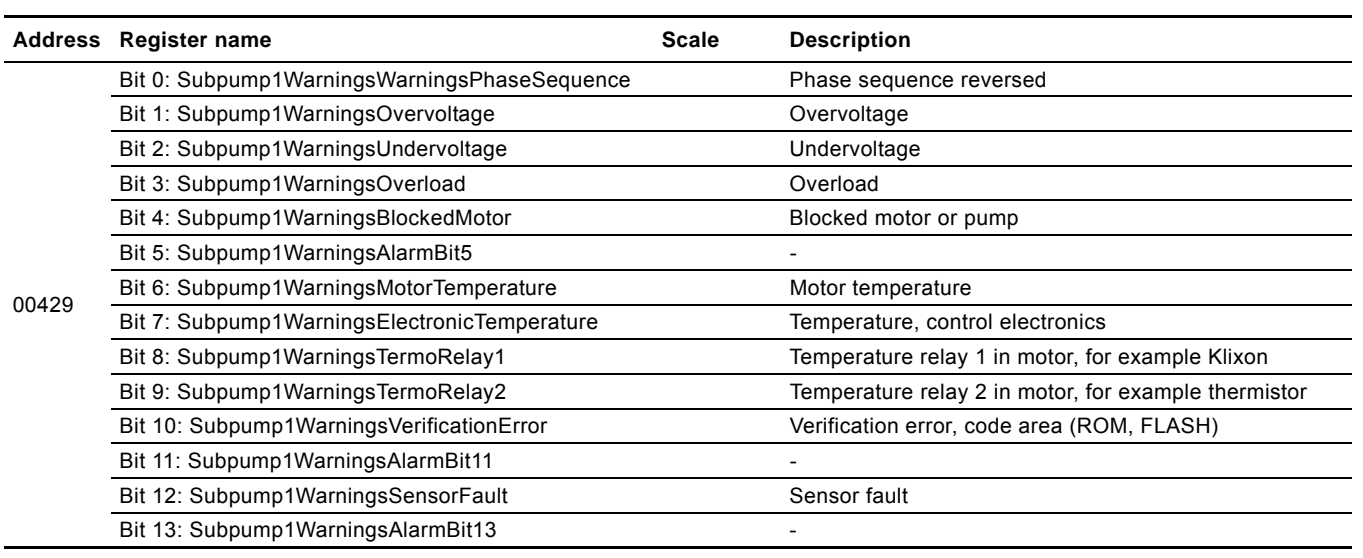

## <span id="page-29-0"></span>**9.9 Pump 2 register block**

All register values are read-only, and 0xFFFF indicates that the data value is not available.

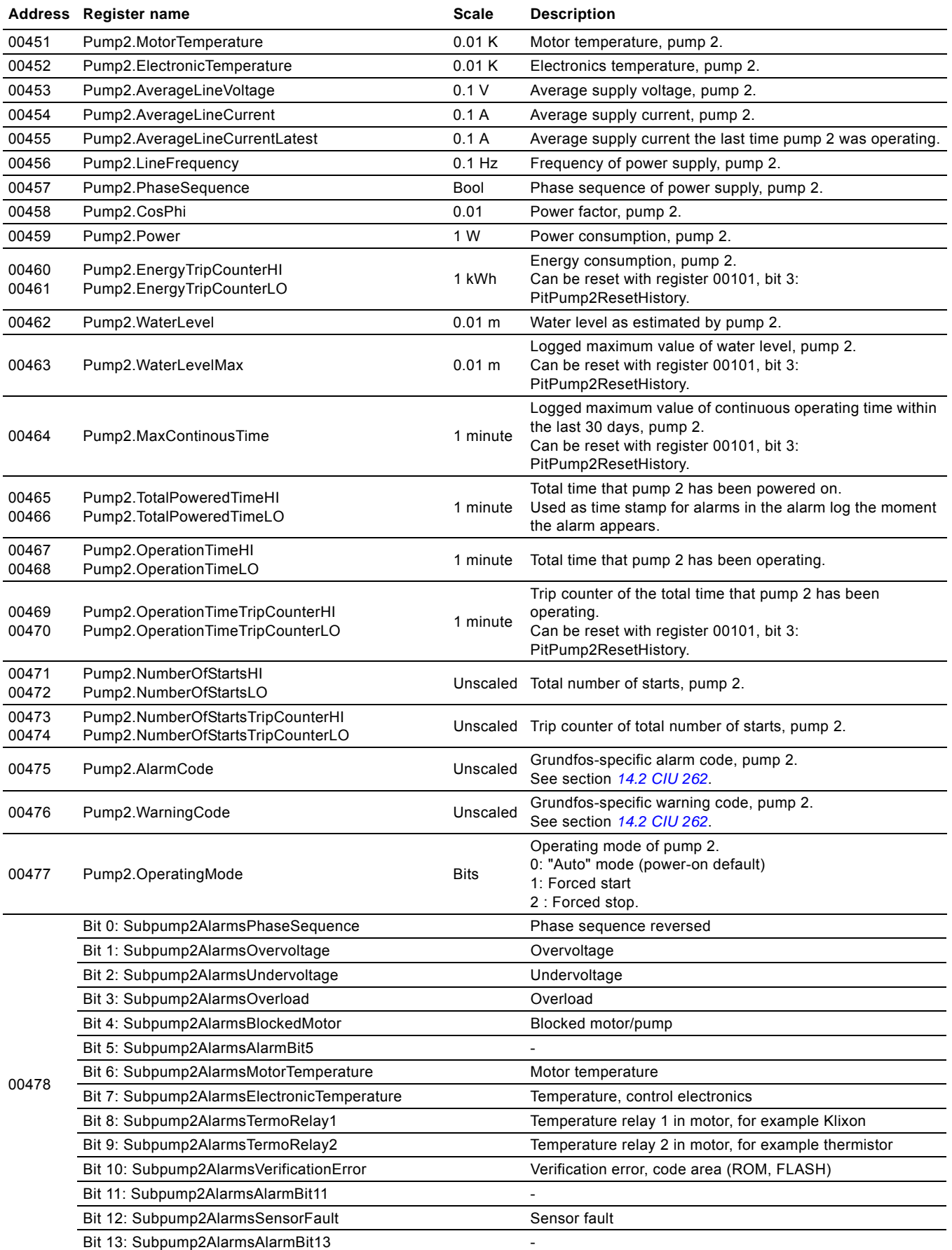

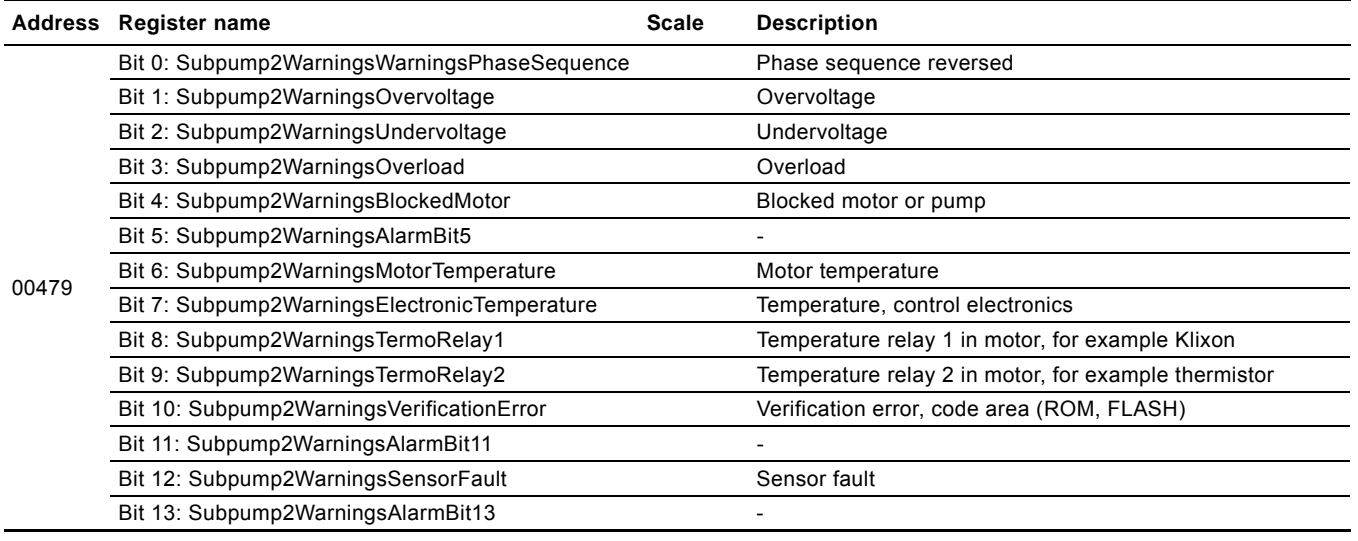

## <span id="page-31-0"></span>**9.10 Pump 3 register block**

All register values are read-only, and 0xFFFF indicates that the data value is not available.

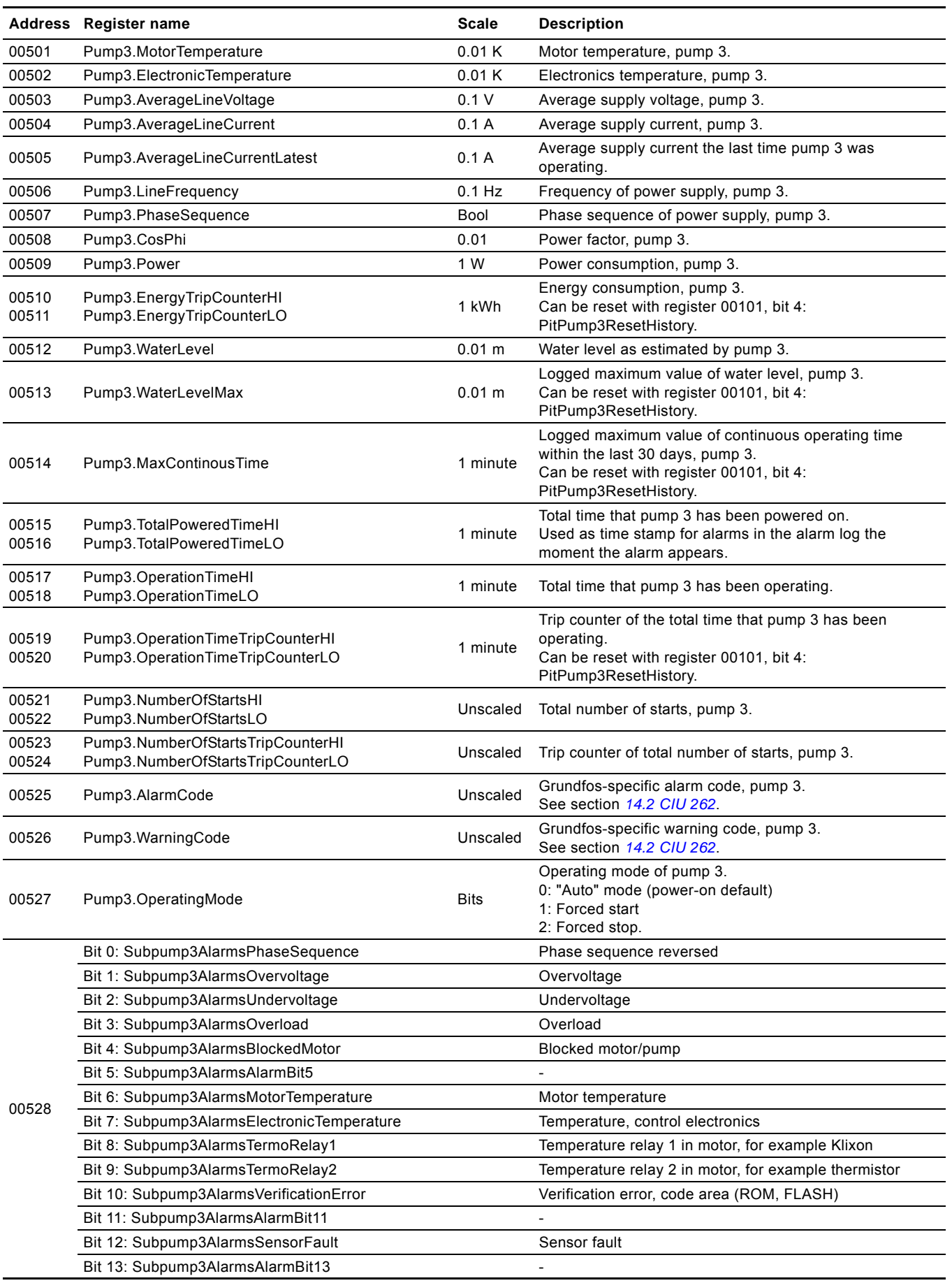

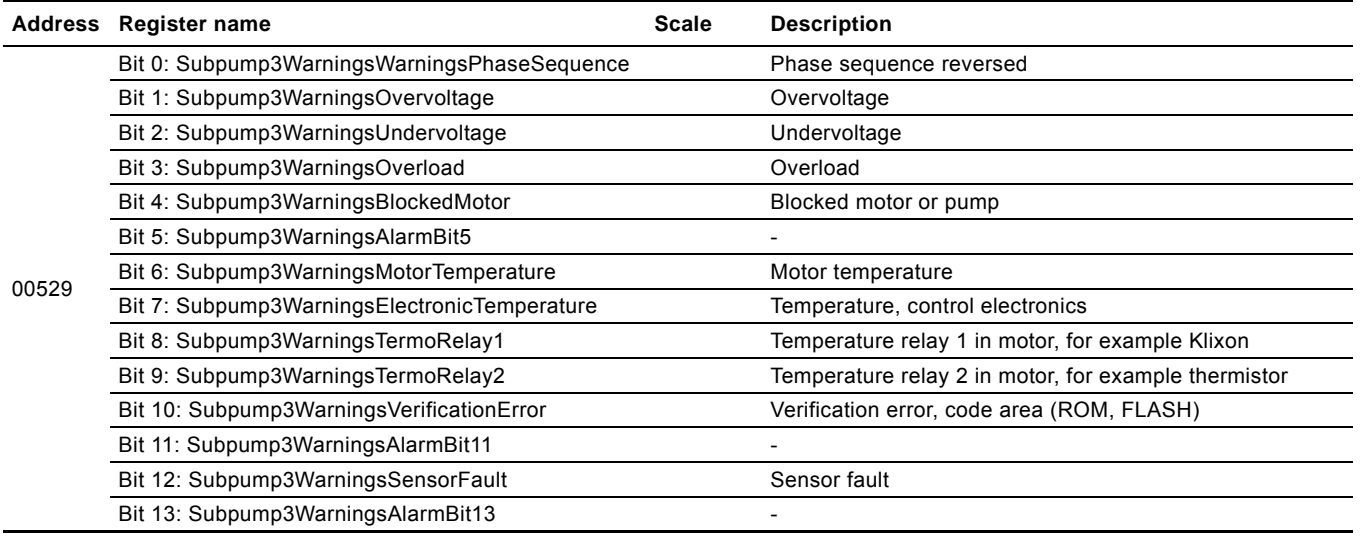

## <span id="page-33-0"></span>**9.11 Pump 4 register block**

All register values are read-only, and 0xFFFF indicates that the data value is not available.

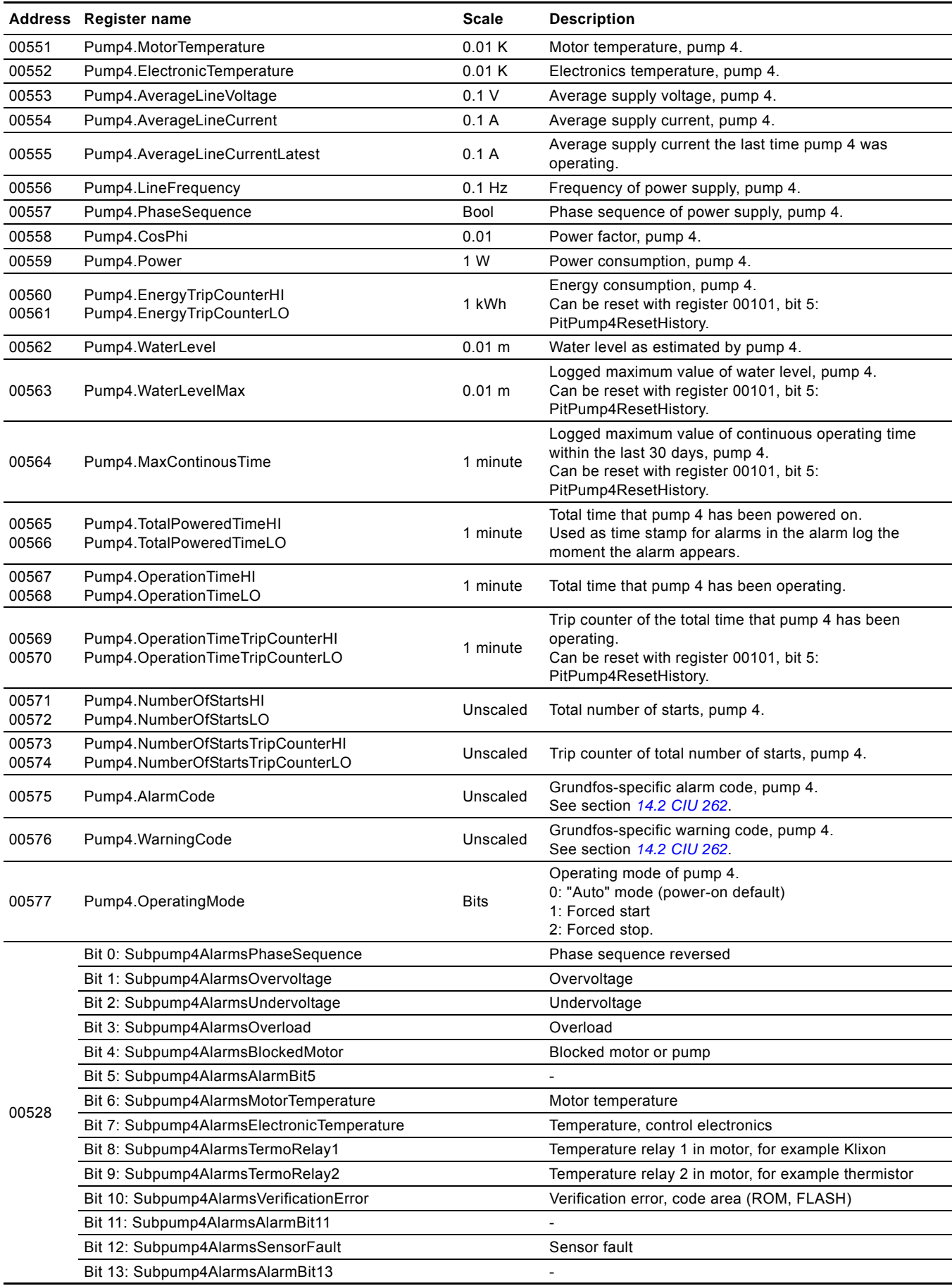

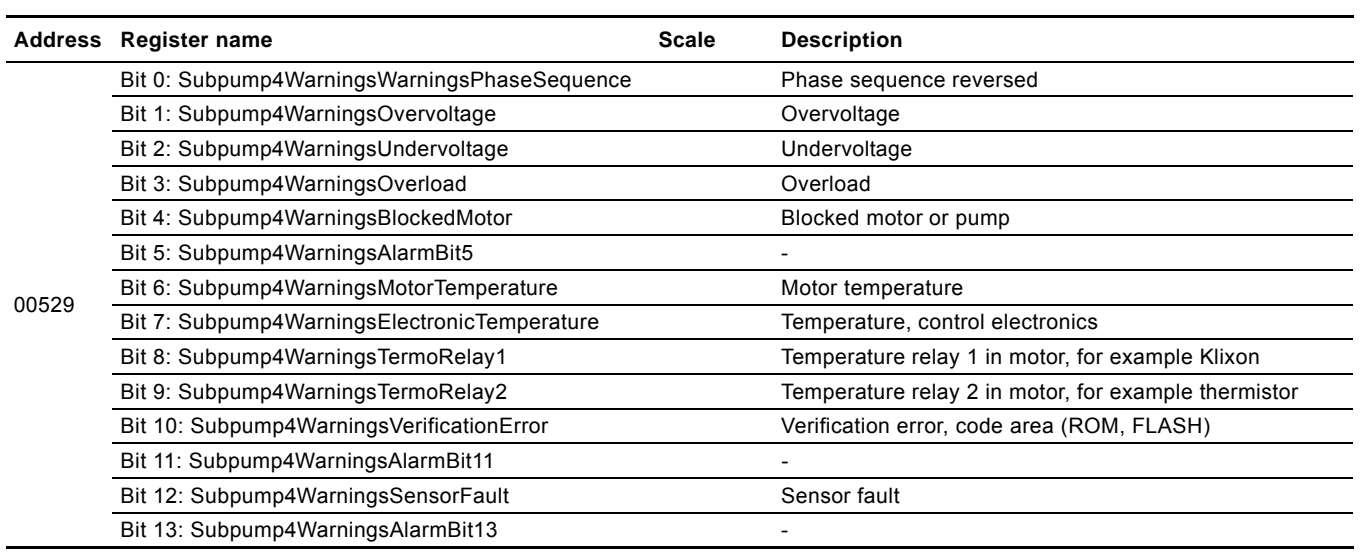

## <span id="page-34-0"></span>**9.12 Alarm simulation register block**

See alarm simulation example in section *[10.3 Alarm simulation](#page-35-3)  [example](#page-35-3)*.

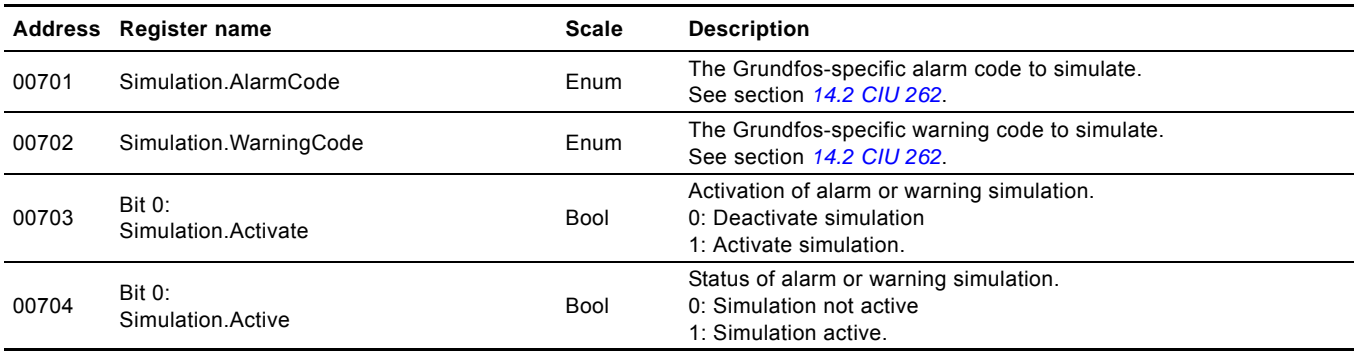

## <span id="page-34-1"></span>**9.13 User register block**

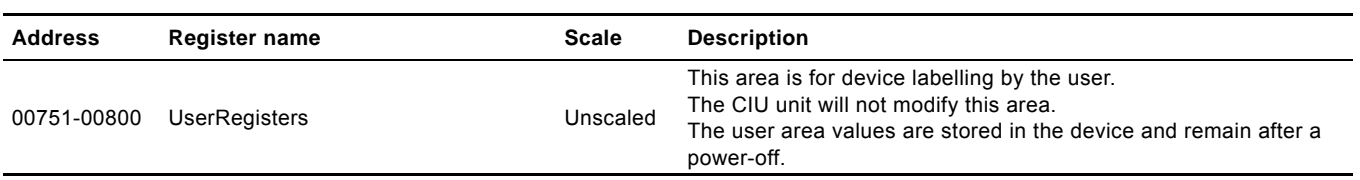

## <span id="page-35-0"></span>**10. Detailed descriptions of registers**

## <span id="page-35-1"></span>**10.1 Separation of reads and writes**

This functional profile supports Modbus holding registers, which means that registers can be both read and written. By default, most of the register values meant for writing by the Modbus master is also updated by the CIU unit itself to reflect the actual value used by CIU.

Differences arise due to internal value limitations and because some settings and control values can have other sources, for example service port and display that can change the actual values. To avoid such conflicts, the profile has the option of read and write separation with the option Config.ReadWriteSeparation (register 00006, bit  $1 = 1$ ). Using this option means that all writing registers [W] use an associated reading location [R] where the resulting status of the writing always can be verified. In this case, reading and writing never takes place via the same registers, Alarm simulation registers being the only exceptions. Reading a writing register only means reading what has previously been written to the Modbus interface, and in the general case this will not reflect what value the CIU unit is actually using.

#### **Example 1**

Setting and reading overflow level with ReadWriteSeparation disabled [default].

The user writes a new value to SinglePitStopLevel (register00102).

The resulting overflow level is then read from SinglePitStopLevel (register 00102).

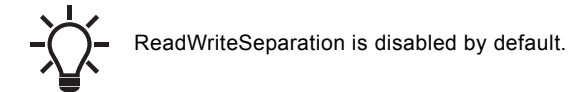

#### **Example 2**

Setting and reading overflow level with ReadWriteSeparation enabled.

The user writes a new value to SinglePitStopLevel (register 00102).

The resulting overflow level is then read from SinglePitStopLevel (register 00204), hence separating reads from writes.

## <span id="page-35-2"></span>**10.2 Control bit acknowledgement**

All control bits in the functional profile are triggered on the rising edge of a bit. The system supports two different approaches to control bit acknowledgement: Auto and manual.

The AutoAckControlBits setting (register 00005) sets the desired approach:

0: Disabled.

Control bits are not automatically lowered when accepted by the device. The user must lower the control bit manually before the control bit can be triggered again. When a control bit is accepted by the device, the corresponding control bit acknowledgement is raised, and the user can lower the control bit.

#### 1: Enabled.

Control bits are automatically lowered when accepted by the device, so the user does not have to lower it manually [default].

#### **Example 1**

ResetAlarm with auto-acknowledgement enabled [default]. The user sets the PitControl.ResetAlarm control bit (register 00101, bit 0) to 1 to reset an alarm. When accepted by the slave, the PitControl.ResetAlarm control bit is automatically reset to 0. The user can then set the PitControl.ResetAlarm control bit to 1 again to reset an alarm again.

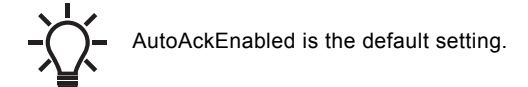

#### **Example 2**

ResetAlarm with auto-acknowledgement disabled.

The user sets the PitControl.ResetAlarm control bit (register 00101, bit 0) to 1 to reset an alarm. When accepted by the slave, the AcknowledgeRegister.ResetAlarmAck (register 00201, bit 0) is set to 1, and the PitControl.ResetAlarm is still 1. The user must then manually set PitControl.ResetAlarm to 0 before another alarm can be reset. When doing so, the

AcknowledgeRegister.ResetAlarmAck will revert to 0 as well.

#### <span id="page-35-3"></span>**10.3 Alarm simulation example**

It is possible to simulate alarms or warnings for testing purposes. This is done by writing to one of the following registers:

- Simulation.AlarmCode (register 00701)
- Simulation.WarningCode (register 00702)

and afterwards activate simulation with the Simulation. Activate function (register 00703, bit 0). The simulated alarm or warning is indicated as a real alarm or warning, but system operation is not influenced. The Simulation.Active (register 00704, bit 0) can be used to check whether simulation is active or not. By writing a 0 to Simulation.Activate, the simulation is deactivated. Procedure to simulate an alarm:

- Write the value 51 to register 00701 to simulate a "Blocked motor/pump" alarm.
- Activate alarm simulation by writing 1 to Simulation.Activate (register 00703).

## <span id="page-36-0"></span>**10.4 Single-pit and multi-pit mode**

## **10.4.1 Single-pit mode**

In single-pit mode, all pumps connected to the CIU unit are installed in the same pit. The electronics in the pumps ensure that the load is automatically distributed among the pumps, meaning pump alternation or operation in parallel, if necessary. Actual pit mode can be read from register 00203.

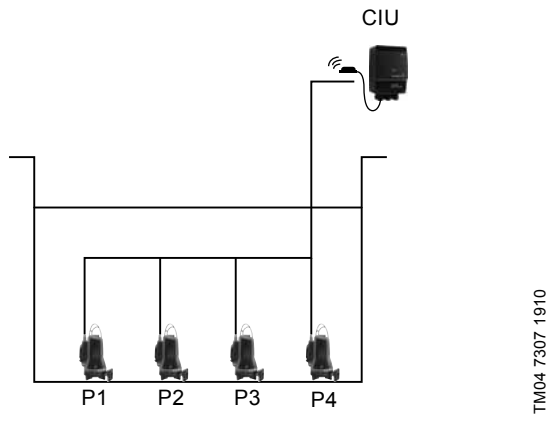

**Fig. 18** Single-pit mode

## **10.4.2 Multi-pit mode**

In multi-pit mode, all pumps connected to the CIU unit are installed in separate pump pits. One CIU can monitor up to four pits. The pumps operate as individual pumps.

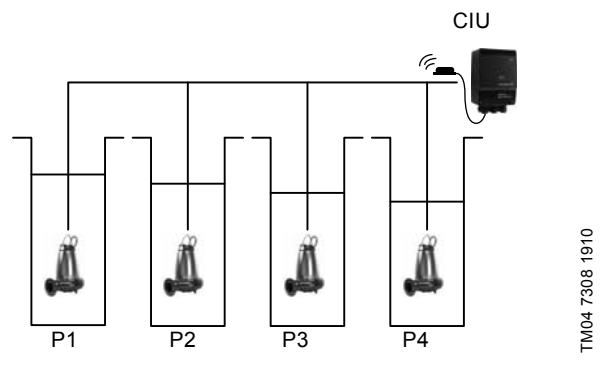

**Fig. 19** Multi-pit mode

In multi-pit mode, the CIU unit does not regard the connected pumps as one system, but as four systems with their own settings.

CIU will not monitor parameter mismatch between pumps or calculate common pit parameters.

Switching between single-pit and multi-pit mode can only be done via the Grundfos PC Tool Water Utility for sewage applications or with a Grundfos remote control (Service mode). Details can be found in the SEG AUTO*ADAPT* multi-pit application note.

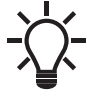

It is not possible to combine single-pit mode and multi-pit mode.

## <span id="page-37-0"></span>**11. CIU 202 Modbus RTU commissioning, step-by-step guides**

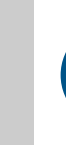

If the sensor configuration is changed, restart CIU XX2 unit to ensure a correct scaling of the sensor value.

## <span id="page-37-1"></span>**11.1 Hardware setup, CIU 202**

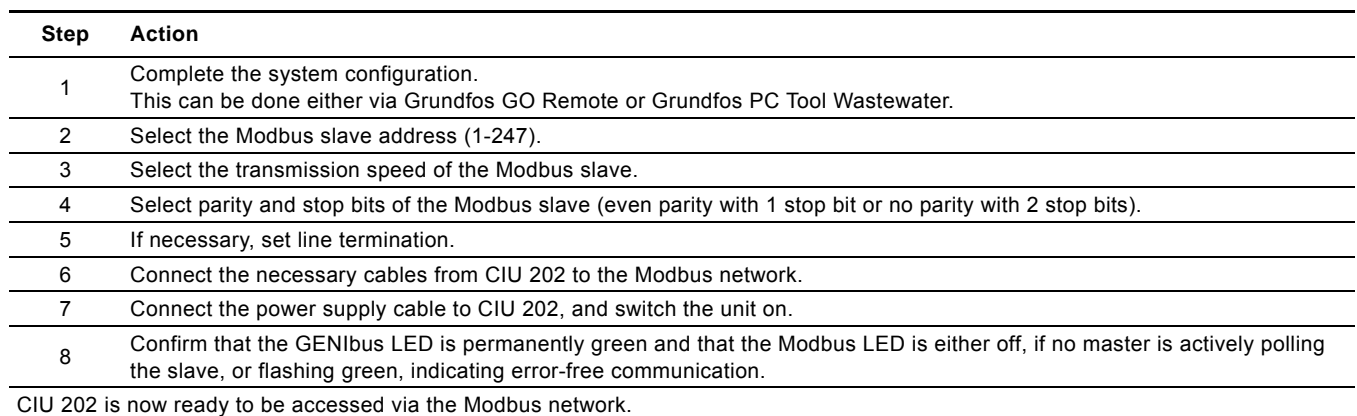

## <span id="page-37-2"></span>**11.2 Hardware setup, CIU 262 call-up connection**

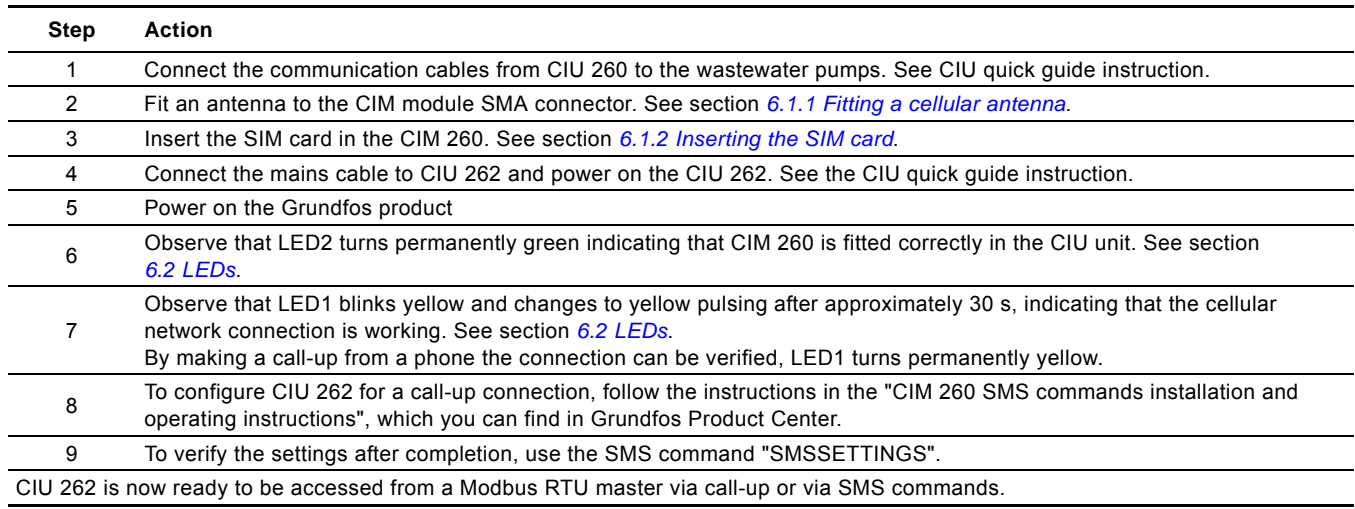

## <span id="page-37-3"></span>**11.3 Hardware setup, CIU 262 data connection**

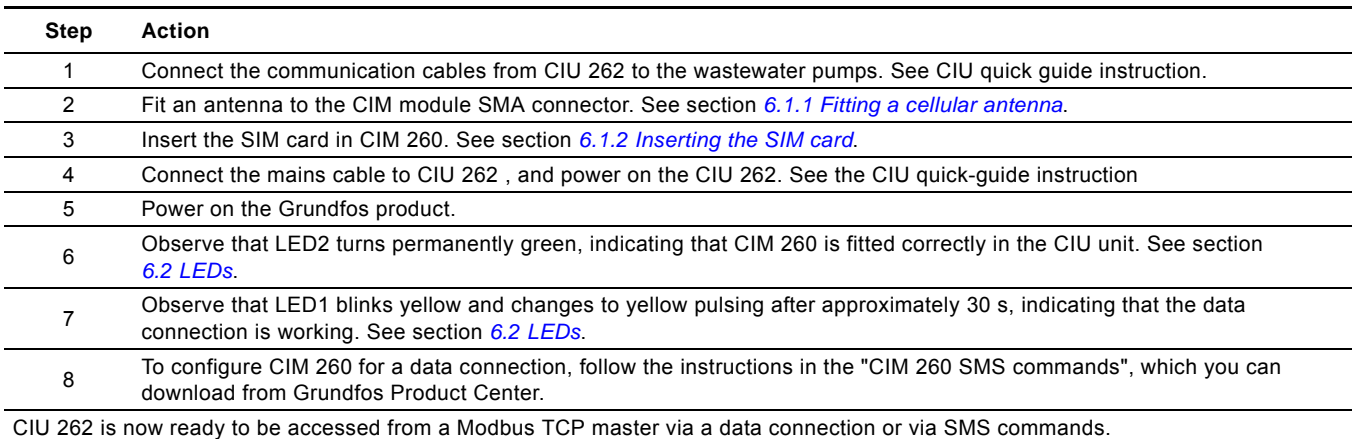

## <span id="page-38-0"></span>**11.4 CIU 502 Modbus TCP communication setup**

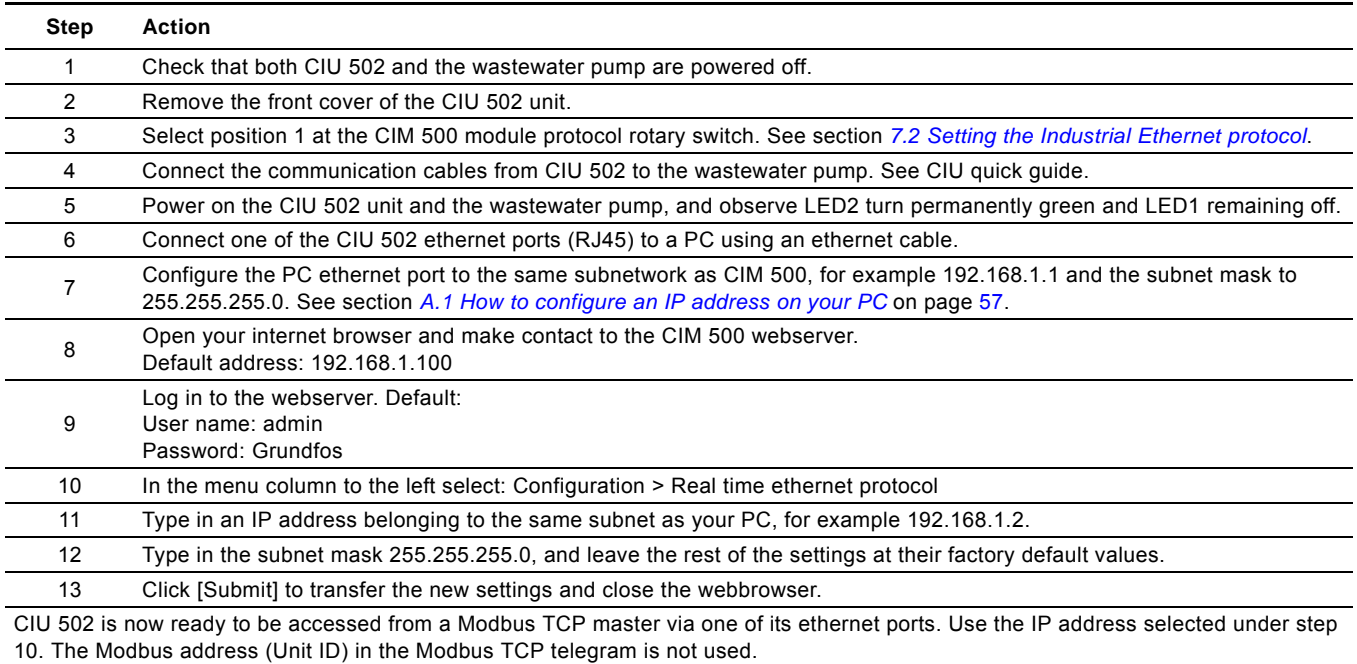

- The CIU 502 LED 1 flashes green when Modbus TCP communication takes place.
- You can use the two ethernet ports to daisy chain CIM 500 modules.
- It is possible to have connection to the webserver simultaneously with a connection to a Modbus TCP master.
- It is possible to have connection to more Modbus TCP masters simultaneously, for example to have connection to PC Tool CIM/CIU while connected to another Modbus TCP master.

## <span id="page-39-0"></span>**12. Detailed descriptions of functionality**

## <span id="page-39-1"></span>**12.1 Call-up**

## **12.1.1 Call-up functional description**

The call-up function is used for SCADA system communication via the cellular network. Connection is established when the SCADA system dials CIU 262. CIU 262 automatically 'picks up the phone' and waits for data traffic in the form of Modbus RTU telegrams.

If legal data traffic is not initiated within one minute, CIU 262 hangs up the line. This silence timeout is active during the whole communication session. Whenever the SCADA system has completed the Modbus communication, it hangs up the line. This is detected by CIU 262, which also hangs up the line, and the call-up communication session is thereby completed. See fig. [20.](#page-39-4)

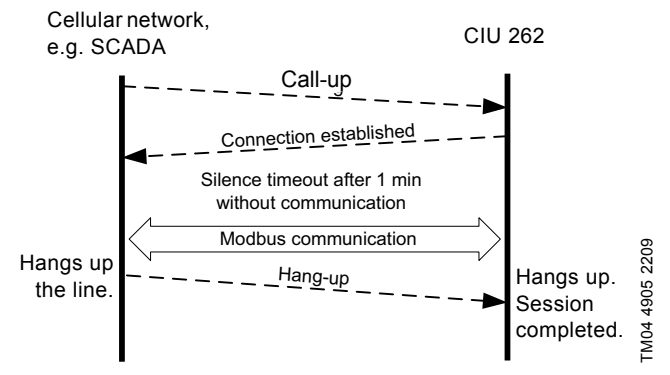

<span id="page-39-4"></span>**Fig. 20** Illustration of a call-up session

### **12.1.2 SCADA PIN code protection**

It is always possible to get read access via Modbus, but if CIU 262 is SCADA PIN-code protected (GeneralStatus register 00029, bit 0: 1), write access requires that the correct PIN code (ScadaPinCode, register 00011) is written. Writing the correct PIN code triggers the write access control, and write access is opened, which can be verified with GeneralStatus, register 00029, bit 1: 1).

For call-up connections with PIN code protection, the ScadaPinCode register has to be written each time a new call-up is made.

## **12.1.3 Call-up options setup**

To prepare CIU 262 for Modbus communication with a SCADA system via a call-up connection, some settings have to be made via SMS commands:

• Setting a SCADA PIN code: SETSCADACODE <access code> enables write access protection.

Default is an empty SCADA PIN code, meaning no protection.

• Activating the SCADA PIN code: SCADACODE <ON | OFF>.

Default is "Off".

Selecting the Modbus address: MODBUSADDR <1-247>

Default value is 231.

To verify the SCADA settings after completion, use the SMS command "SCADA".

For details about the use of SMS commands, see "CIM 260 SMS commands", which you can download from Grundfos Product **Center** 

## <span id="page-39-2"></span>**12.2 APN**

### **12.2.1 What is APN and Modbus TCP?**

An APN connection (Access Point Name) is a wireless, 'always on' connection that remains active as long as CIU 262 is within range of the service. With it, it is possible to establish a wireless connection to the Internet and thus enable a remote connection to a SCADA system computer or another PC application.

The APN connection itself takes care of the wireless data transfer via the cellular network. It plays the same role as ethernet in a wired network. We will refer to an APN connection as a data connection, and it also makes use of the TCP/IP protocol, which enables easy integration with the Internet. The Modbus TCP protocol is used on the application layer communicating with a TCP port number (default 502). The difference when compared to the fieldbus protocol Modbus RTU is the exclusion of the 16-bit CRC checksum and the adding of a Modbus application program header as illustrated in fig. [21](#page-39-3).

## **12.2.2 Subscription**

You have to select the service provider and the technical solution that best suits your system, and it must be based on static IP addressing. You will get the following from the service provider:

- A Subscriber Identity Module (SIM card).
- An Access Point Name (APN), for example "Internet".
- A fixed user name that cannot be changed by the user.
- A fixed password that cannot be changed by the user.
- A static IP address.

Solutions based on a VPN (Virtual Private Network) involve the use of special routers, for example GRE (Generic Routing Encapsulation) routers, which you will also get from the service provider.

TM04 4907 2209

TM04 4907 2209

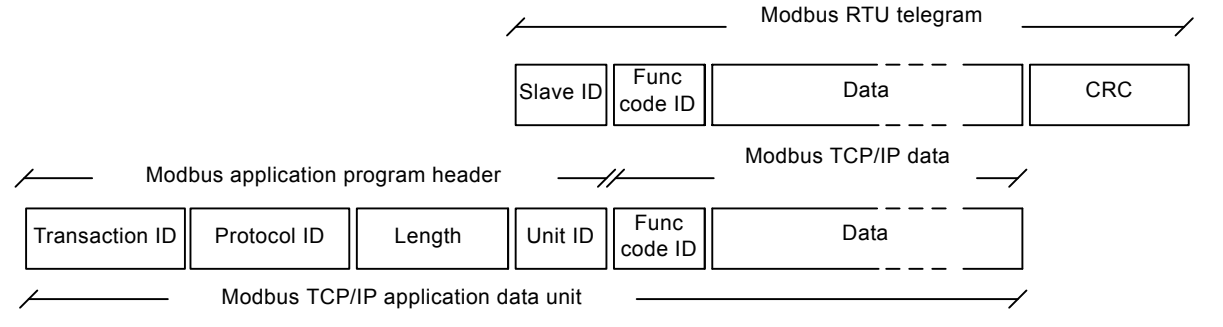

<span id="page-39-3"></span>**Fig. 21** Modbus TCP telegram

## **12.2.3 Installation**

To prepare CIU 262 for data communication, configure some settings via SMS commands:

- Select Access Point Name: APN <ascii string> This is always mandatory.
- Select Username: USERNAME <ascii string> The need for a user name depends on your operator and the type of subscription.
- Select Password: PASSWORD <ascii string> The need for a password depends on your operator and the type of subscription.

Some advanced APN-related settings have default values that usually work, but in special cases, it might be necessary to change some of them. This is also done via SMS commands.

- Select Authentication: AUTHENTICATION <NORMAL | SECURE> Only used by some service providers. Default value is "Normal".
- Select Connection type: CONNECTION <SERVER | CLIENT | DISABLE> Default value is "Server".
- Set data roaming: DATAROAMING: <ON | OFF> Default value is "Off".
- Select Modbus TCP port number: MODBUSPORT <port number> Default value is 502.
- Select GENIpro port number: GENIPROPORT <port number> Default value is 49152. This is only relevant when using Grundfos PC Tools.

It is possible to configure the APN connection with a single multiparameter command:

- SETAPN <parameter 1, parameter 2, parameter 3, ...>
- <parameters>:<APN>,<Modbus port>,<GENIproport>, <username>,<password>,<authentication>,<connection>, <data roaming>,<data silence time out>

#### **Example**

## **SETAPN**

Grundfos.dk2.tdc,502,49888,Grundfos,4321,normal,server,off, 60 To verify the APN settings after completion, use the SMS command "APNSETTINGS". The command "APNSTATUS" can verify if the APN connection is working.

The connection states have the following meaning:

- "Detached": Trying to locate APN connection service.
- "Attached": APN connection service located.
- "Context active": IP address has been assigned, ready for a client to establish a socket connection.
- "Connected": A client has established a socket connection. The system is ready for TCP/IP data exchange, or already exchanging data.

For details about the use of SMS commands, see "CIM 260 SMS commands", which you can download from Grundfos Product Center.

## **12.2.4 Operation**

When powering on CIU 262 with the correct APN settings, the following APN connection sequence takes place:

- 1. CIU 262 locates the APN service. The connection state changes from "Detached" to "Attached".
- 2. CIU 262 attempts to connect to the APN it has been given and requests an IP address. The base station looks through its record of legal SIM cards and finds the IP address associated with this SIM card to assign to CIU 262. After CIU 262 has got the IP address, the connection state changes to "Context active".
- 3. CIU 262 is now ready for a client, for example SCADA system to establish a socket connection and begin TCP/IP data exchange. When a client connects CIU 262, the connection state changes to "Connected", and the cellular connection status LED1 indicates when data transfer takes place. See section *[5.5 LEDs](#page-9-0)*.

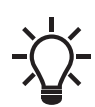

When no data is being transferred, the connection states "Attached", "Context active" and "Connected". All show the same LED1 status (short pulse).

A client, for example SCADA, establishes connection to CIU 262 by specifying the IP address and the TCP port 502. Data transfer is always initiated from the client in the form of a Modbus TCP telegram embedded in a TCP/IP frame and directed to TCP port 502. To the client software, the connection to CIU 262 is completely transparent.

The protection against unauthorised data access is high. The access to the APN network from the Internet can only take place via the VPN tunnel. See fig. [23.](#page-41-0) Moreover, data transfer requires a Modbus master client, knowledge of the Modbus functional profile and the use of a SCADA PIN code, if enabled.

CIU 262 supervises the APN connection system to ensure that it is still working. An automatic procedure ensures restarting of CIU 262 and repetition of the APN connection sequence in case a deadlock situation has occurred. It also closes down socket connections that are left open by the client and unused for more than 24 hours.

It is possible to use SMS communication while data communication is active. However, in the "Connected" state the delay time between reception and reply increases.

If the connection state is different from "Connected", it is possible to establish a call-up connection. When the call-up connection is established, APN data exchange is blocked until the call-up is terminated by the caller.

A total of three Modbus clients can be connected to the Modbus TCP port of CIU 262 and communicate simultaneously. Each connection, called a socket connection, is handled independently. If all three sockets are used simultaneously, a "Silence timeout" of only one minute is used to prevent a complete occupation for a long time.

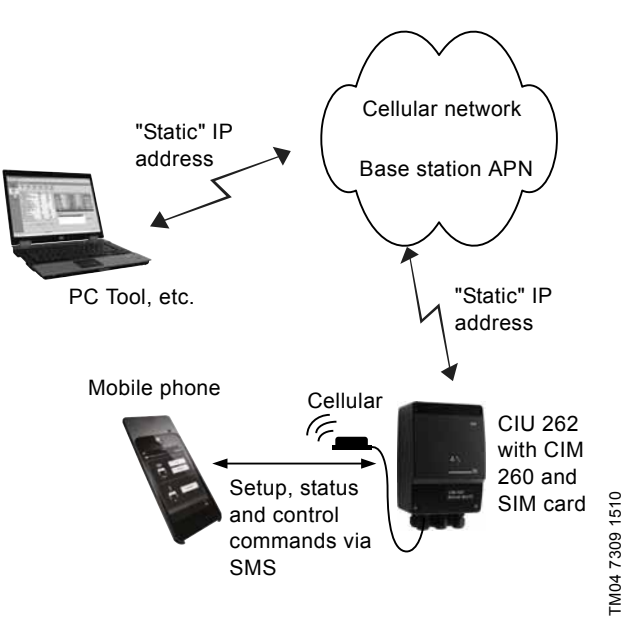

**Fig. 22** Data connection from a PC to the CIU 262 directly

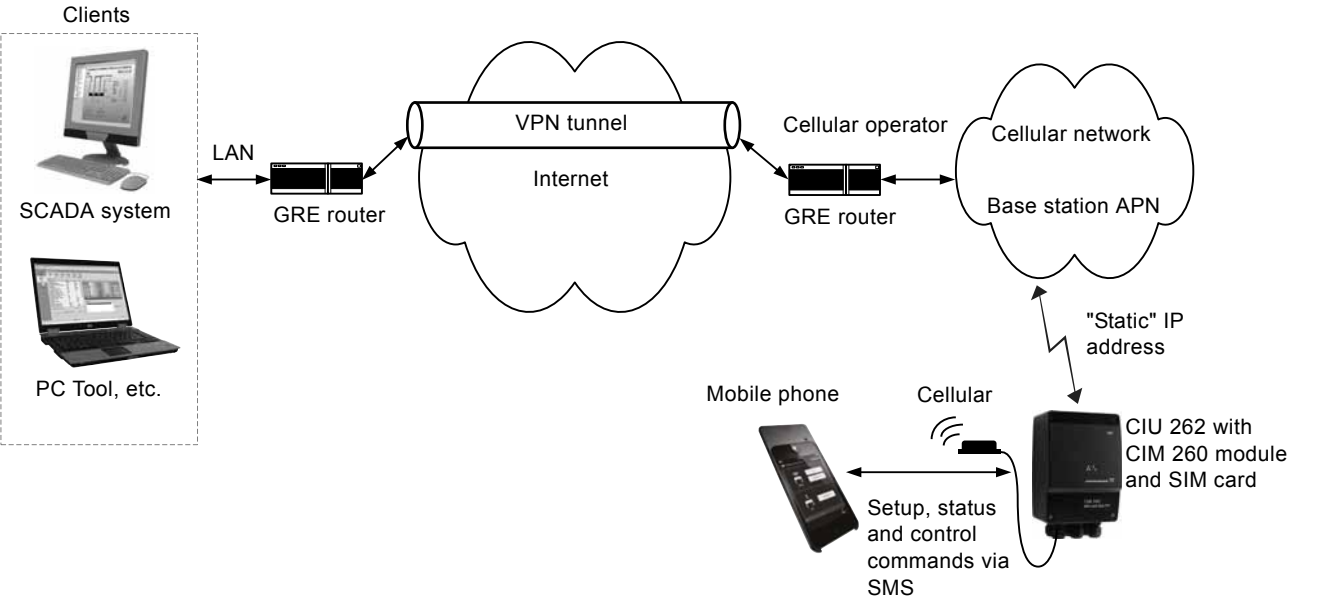

<span id="page-41-0"></span>**Fig. 23** Cellular connection via VPN tunnel

## English (GB) **English (GB)**

## <span id="page-42-0"></span>**13. Modbus RTU telegram examples**

![](_page_42_Picture_2.jpeg)

The Modbus data model states that registers

numbered X are addressed in telegrams as X - 1, for example register 00104 (setpoint) is addressed as 00103 in a Modbus telegram.

Note that CRC fields are not shown in the following examples.

#### <span id="page-42-1"></span>**13.1 Modbus telegram overview**

The maximum size of a Modbus RTU telegram is 256 bytes. Telegrams must be separated by a silent interval of at least 3.5 character times.

The standard Modbus RTU telegram format is shown in the table below.

![](_page_42_Picture_362.jpeg)

A telegram starts with the slave address occupying one byte.

Then comes a variable-size data field. For each telegram, a CRC is calculated and appended to the telegram (two bytes total). All bytes in the telegram, except for the CRC itself, are included in the check.

Note that the CRC bytes are not shown in the examples in the following sections.

### <span id="page-42-2"></span>**13.2 Read holding registers, 0x03**

This function is used for reading holding registers from the slave. The request telegram specifies the starting address (the address of the first register to be read) and the number of holding registers to read. In the telegram, register addresses start from zero, meaning that registers numbered 0-16 are addressed as 0- 15.

#### **Example of request from master to slave**

![](_page_42_Picture_363.jpeg)

In the request, the slave with address 1 is asked to deliver three contiguous registers starting from address 0x006b: 107, meaning register 108.

#### **Example of response from slave to master**

![](_page_42_Picture_364.jpeg)

In the response, the byte count is six since there are three registers of two bytes. All three registers hold the value of 0x0001.

<span id="page-42-3"></span>**13.3 Read input registers, 0x04**

This function is used for reading input registers from the slave. Input registers are read-only registers by definition. The request telegram specifies the starting address, that is the address of the first register to be read, and the number of holding registers to read. In the telegram, register addresses start from zero, meaning that registers numbered 0-16 are addressed as 0-15.

#### **Example of request from master to slave**

![](_page_42_Picture_365.jpeg)

In the request, the slave with address 1 is asked to deliver three contiguous registers starting from address 0x1010: 4112, meaning register 4113.

#### **Example of response from slave to master**

![](_page_42_Picture_366.jpeg)

In the response, the byte count is six since there are three registers of two bytes. All three registers hold the value of 0x2222.

#### <span id="page-42-4"></span>**13.4 Write single register, 0x06**

This function is used for writing a single holding register in the slave. The request telegram specifies the address of the register that is to be written. Register addresses start from zero, meaning that a register numbered 10 is addressed as 9.

The normal response is an echo of the request, indicating that the value was written.

#### **Example of request from master to slave**

![](_page_42_Picture_367.jpeg)

In the request, the slave with address 1 is asked to write the value of 0xAFFE to the register at address 0x1000.

![](_page_43_Picture_365.jpeg)

The response is an echo of the request.

#### <span id="page-43-0"></span>**13.5 Write multiple registers, 0x10**

This function is used for writing a block of contiguous holding registers in the slave. Register addresses start from zero, meaning that a register numbered 100 is addressed as 99.

#### **Example of request from master to slave**

![](_page_43_Picture_366.jpeg)

In the request, the slave with address 1 is asked to write the value of 0x0001 to the register at address 0x0020 and the value of 0xB0B0 to the register at address 0x0021.

#### **Example of response from slave to master**

![](_page_43_Picture_367.jpeg)

The response returns the function code, starting address and quantity of registers written.

## <span id="page-43-1"></span>**13.6 Diagnostics, 0x08**

This function provides a test for checking the communication system between the master and the Grundfos slave. It contains a single-byte subcode to identify the test to be performed. The following subcodes are supported:

![](_page_43_Picture_368.jpeg)

#### **Example of request from master to slave**

![](_page_43_Picture_369.jpeg)

The response is identical to the request.

#### **Example of response from slave to master**

![](_page_43_Picture_370.jpeg)

## <span id="page-44-0"></span>**13.7 Diagnostics register interpretation**

The diagnostics register is interpreted as follows:

![](_page_44_Picture_366.jpeg)

A bit value of 1 means true, unless otherwise specified. The diagnostics register is read using function code 0x08 and subcode 0x02.

#### <span id="page-44-1"></span>**13.8 Diagnostics: Return query data**

This function is useful to ensure that the communication path and slave configuration are correct. It will echo the request in the response.

In the example, slave address 0x01 is used.

#### **Request from master to slave**

![](_page_44_Picture_367.jpeg)

**Example of response from slave to master**

![](_page_44_Picture_368.jpeg)

If there is no response from the slave, see section *[14. Fault](#page-46-0)  [finding](#page-46-0)*.

## <span id="page-44-2"></span>**13.9 Reading the CIM configuration register block**

This section shows how to read the first four registers of the CIM configuration register block.

In the example, slave address 0x01 is used.

#### **Request from master to slave**

![](_page_44_Picture_369.jpeg)

#### **Example of response from slave to master**

![](_page_44_Picture_370.jpeg)

If there is no response from the slave, see section *[14. Fault](#page-46-0)  [finding](#page-46-0)*.

#### <span id="page-44-3"></span>**13.10 Reading the pit water level**

This section shows how to read and interpret the water level of the pit. In the example, slave address 0x01 is used.

#### **Request from master to slave**

![](_page_44_Picture_371.jpeg)

#### **Example of response from slave to master**

![](_page_44_Picture_372.jpeg)

A pit water level value of 220 [0.01 m] equals a water level of 2.20 metres.

If there is no response from the slave, see section *[14. Fault](#page-46-0)  [finding](#page-46-0)*.

## <span id="page-45-0"></span>**13.11 Reset alarm**

This section shows how to reset an alarm. In the example, slave address 0x01 (1) is used. The ResetAlarm is the first bit in register 00101, so the bit must be set from 0 to 1.

## **Request from master to slave**

![](_page_45_Picture_94.jpeg)

**Example of response from slave to master**

![](_page_45_Picture_95.jpeg)

If there is no response from the slave, see section *[14. Fault](#page-46-0)  [finding](#page-46-0)*.

## <span id="page-46-0"></span>**14. Fault finding**

## <span id="page-46-1"></span>**14.1 CIU 202**

You can detect faults in a CIU 202 by observing the status of the two communication LEDs. See the table below and section *[4. Specifications](#page-5-0)*.

## **14.1.1 LED status**

![](_page_46_Picture_168.jpeg)

## **14.1.2 CIU 202 Modbus communication faults**

![](_page_47_Picture_301.jpeg)

## English (GB) **English (GB)**

## <span id="page-48-0"></span>**14.2 CIU 262**

You can detect faults in CIU 262 by observing the status of the two communication LEDs. See the table below and section *[4. Specifications](#page-5-0)*.

## **14.2.1 LED status**

![](_page_48_Picture_169.jpeg)

## **14.2.2 CIU 262 Modbus connection communication faults**

![](_page_49_Picture_268.jpeg)

![](_page_49_Picture_269.jpeg)

## <span id="page-50-0"></span>**14.3 CIU 502**

You can detect faults in CIU 502 by observing the status of the two communication LEDs. See the table below and section *[4.4 CIU 502 Modbus TCP](#page-6-1)*.

## <span id="page-50-1"></span>**14.3.1 LED status**

![](_page_50_Picture_145.jpeg)

## **14.3.2 CIU 502 Modbus TCP communication faults**

![](_page_51_Picture_239.jpeg)

![](_page_51_Picture_240.jpeg)

## <span id="page-52-0"></span>**15. Modbus RTU rotary switch addresses**

![](_page_52_Picture_225.jpeg)

**Example:** To set the slave address to the value 142, set the rotary switches SW6 and SW7 to "8" and "E", respectively. Note that 0 is not a valid slave address as this is used for broadcasting.

![](_page_52_Picture_3.jpeg)

It is very important to ensure that two devices do not have the same address on the network. If two devices have the same address, the result will be an abnormal behaviour of the whole serial bus.

## **16. Grundfos alarm and warning codes**

This is a complete list of alarm and warning codes for Grundfos products. For the codes supported by this product, see the alarms and warnings section.

![](_page_53_Picture_330.jpeg)

![](_page_54_Picture_404.jpeg)

![](_page_55_Picture_147.jpeg)

The appendix describes the parts of the CIM 500 webserver needed for the configuration of a Modbus TCP ethernet connection. For other CIM 500 webserver features not specifically related to Modbus TCP, see the installation and operating instructions for CIM 500.

## <span id="page-56-2"></span><span id="page-56-0"></span>**A.1 How to configure an IP address on your PC**

To connect a PC to CIM 500 via ethernet, the PC must be set up to use a fixed, static, IP address belonging to the same subnetwork as CIM 500.

Note that before you can acces the webserver, your PC must first be given an alternate IP address. If you have not already done this, follow the steps below:

Windows 10:

- 1. Click "Start".
- 2. Enter "Ethernet".
- 3. Select "Change adapter options".
- 4. Right-click "Ethernet".
- 5. Select "Properties".
- 6. Right-click "Internet protocol V4".
- 7. Select "Properties".
- 8. Select "Alternate configuration".

#### Windows 7:

- 1. Open "Control Panel".
- 2. Enter "Network and Sharing Center".
- 3. Select "Change adapter settings".
- 4. Right-click "Ethernet adapter".
- 5. Select "Local area connections".
- 6. Right-click "Internet protocol V4".
- 7. Select "Properties".
- 8. Select "Alternate configuration".

#### Key in IP address 192.168.1.10 and Subnet mask 255.255.255.0.

![](_page_56_Picture_216.jpeg)

TM05 7422 1814

TM05 7422 1814

**Fig. 1** Example from Windows 7

#### <span id="page-56-1"></span>**A.2 Webserver configuration**

The built-in webserver is an easy and effective way to monitor the status of the CIM 500 module and configure the available functions and Industrial Ethernet protocols. The webserver also makes it possible to update the firmware of the CIM module and store or restore settings.

To establish a connection from a PC to CIM 500, proceed as follows:

#### **Before configuration**

- Check that the PC and CIM module are connected via an ethernet cable.
- Check that the PC ethernet port is set to the same network as the CIM module. For network configuration, see section *[A.1 How to configure an IP address on your PC](#page-56-2)*.

To establish a connection from a PC to CIM 500 for the first time, the following steps are required:

- 1. Open a standard internet browser and type 192.168.1.100 in the URL address field.
- 2. Log in to the webserver.

<span id="page-57-0"></span>![](_page_57_Picture_98.jpeg)

![](_page_57_Picture_99.jpeg)

![](_page_57_Picture_4.jpeg)

User name and password can be changed on the webserver under "User Management".

## <span id="page-57-1"></span>**A.4 Modbus TCP configuration**

![](_page_57_Picture_100.jpeg)

**Fig. 3** Real Time Ethernet Protocol Configuration - Modbus TCP

| Object                 | <b>Description</b>                                                                                                    |
|------------------------|----------------------------------------------------------------------------------------------------|
| <b>TCP Port Number</b> | The default value is 502, the official IANA-assigned Modbus TCP port number. Number 502 will always be<br>active implicitly.<br>If you select another value in the webserver configuration field, both the new value and value 502 will be active. |
| <b>IP Address</b>      | The static IP address for CIM 500 on the Modbus TCP network.                                                                                                    |
| <b>Subnet Mask</b>     | The subnet mask for the CIM 500 module on the Modbus TCP network.                                                                                                    |
| Gateway                | The default gateway for the Modbus TCP network.                                                                                                    |
| Use DHCP               | The CIM 500 module can be configured to automatically obtain the IP address from a DHCP server on the<br>network.                                                                                                    |

TM05 6064 1814

#### **Argentina**

Bombas GRUNDFOS de Argentina S.A. Ruta Panamericana km. 37.500 Centro Industrial Garin 1619 Garín Pcia. de B.A. Phone: +54-3327 414 444 Telefax: +54-3327 45 3190

#### **Australia**

GRUNDFOS Pumps Pty. Ltd. P.O. Box 2040 Regency Park South Australia 5942 Phone: +61-8-8461-4611 Telefax: +61-8-8340 0155

## **Austria** GRUNDFOS Pumpen Vertrieb Ges.m.b.H. Grundfosstraße 2 A-5082 Grödig/Salzburg

Tel.: +43-6246-883-0 Telefax: +43-6246-883-30 **Belgium** N.V. GRUNDFOS Bellux S.A. Boomsesteenweg 81-83 B-2630 Aartselaar

Tél.: +32-3-870 7300 Télécopie: +32-3-870 7301 **Belarus**

Представительство ГРУНДФОС в

Минске 220125, Минск ул. Шафарнянская, 11, оф. 56, БЦ «Порт» Тел.: +7 (375 17) 286 39 72/73 Факс: +7 (375 17) 286 39 71 E-mail: minsk@grundfos.com

#### **Bosnia and Herzegovina**

GRUNDFOS Sarajevo Zmaja od Bosne 7-7A, BH-71000 Sarajevo Phone: +387 33 592 480 Telefax: +387 33 590 465 www.ba.grundfos.com e-mail: grundfos@bih.net.ba

#### **Brazil**

BOMBAS GRUNDFOS DO BRASIL Av. Humberto de Alencar Castelo Branco,  $630$ CEP 09850 - 300 São Bernardo do Campo - SP Phone: +55-11 4393 5533 Telefax: +55-11 4343 5015

### **Bulgaria**

Grundfos Bulgaria EOOD Slatina District Iztochna Tangenta street no. 100 BG - 1592 Sofia Tel. +359 2 49 22 200 Fax. +359 2 49 22 201 email: bulgaria@grundfos.bg

#### **Canada**

GRUNDFOS Canada Inc. 2941 Brighton Road Oakville, Ontario L6H 6C9 Phone: +1-905 829 9533 Telefax: +1-905 829 9512

#### **China**

GRUNDFOS Pumps (Shanghai) Co. Ltd. 10F The Hub, No. 33 Suhong Road Minhang District Shanghai 201106 PRC Phone: +86 21 612 252 22 Telefax: +86 21 612 253 33

#### **COLOMBIA**

GRUNDFOS Colombia S.A.S. Km 1.5 vía Siberia-Cota Conj. Potrero Chico, Parque Empresarial Arcos de Cota Bod. 1A. Cota, Cundinamarca Phone: +57(1)-2913444 Telefax: +57(1)-8764586

**Croatia** GRUNDFOS CROATIA d.o.o. Buzinski prilaz 38, Buzin HR-10010 Zagreb Phone: +385 1 6595 400 Telefax: +385 1 6595 499 www.hr.grundfos.com

#### **GRUNDFOS Sales Czechia and Slovakia s.r.o.** Čajkovského 21

779 00 Olomouc Phone: +420-585-716 111

#### **Denmark**

GRUNDFOS DK A/S Martin Bachs Vej 3 DK-8850 Bjerringbro Tlf.: +45-87 50 50 50 Telefax: +45-87 50 51 51 E-mail: info\_GDK@grundfos.com www.grundfos.com/DK

#### **Estonia**

GRUNDFOS Pumps Eesti OÜ Peterburi tee 92G n clensam lee i Tel: + 372 606 1690 Fax: + 372 606 1691

#### **Finland** OY GRUNDFOS Pumput AB

Trukkikuja 1 FI-01360 Vantaa Phone: +358-(0) 207 889 500

#### **France**

Pompes GRUNDFOS Distribution S.A. Parc d'Activités de Chesnes 57, rue de Malacombe F-38290 St. Quentin Fallavier (Lyon) Tél.: +33-4 74 82 15 15 Télécopie: +33-4 74 94 10 51

#### **Germany**

GRUNDFOS GMBH Schlüterstr. 33 40699 Erkrath Tel.: +49-(0) 211 929 69-0 Telefax: +49-(0) 211 929 69-3799 e-mail: infoservice@grundfos.de Service in Deutschland: e-mail: kundendienst@grundfos.de

### **Greece**

GRUNDFOS Hellas A.E.B.E. 20th km. Athinon-Markopoulou Av. P.O. Box 71 GR-19002 Peania Phone: +0030-210-66 83 400 Telefax: +0030-210-66 46 273

#### **Hong Kong**

GRUNDFOS Pumps (Hong Kong) Ltd. Unit 1, Ground floor Siu Wai Industrial Centre 29-33 Wing Hong Street & 68 King Lam Street, Cheung Sha Wan Kowloon Phone: +852-27861706 / 27861741 Telefax: +852-27858664

## **Hungary** GRUNDFOS Hungária Kft.

Tópark u. 8 H-2045 Törökbálint, Phone: +36-23 511 110 Telefax: +36-23 511 111

#### **India**

GRUNDFOS Pumps India Private Limited 118 Old Mahabalipuram Road Thoraipakkam Chennai 600 096 Phone: +91-44 2496 6800

## **Indonesia**

PT. GRUNDFOS POMPA Graha Intirub Lt. 2 & 3 Jln. Cililitan Besar No.454. Makasar, Jakarta Timur ID-Jakarta 13650 Phone: +62 21-469-51900 Telefax: +62 21-460 6910 / 460 6901

**Ireland** GRUNDFOS (Ireland) Ltd. Unit A, Merrywell Business Park Ballymount Road Lower Dublin 12 Phone: +353-1-4089 800

Telefax: +353-1-4089 830

**Italy** GRUNDFOS Pompe Italia S.r.l. Via Gran Sasso 4 I-20060 Truccazzano (Milano) Tel.: +39-02-95838112 Telefax: +39-02-95309290 / 95838461

#### **Japan**

GRUNDFOS Pumps K.K. 1-2-3, Shin-Miyakoda, Kita-ku, Hamamatsu 431-2103 Japan Phone: +81 53 428 4760 Telefax: +81 53 428 5005

#### **Korea**

GRUNDFOS Pumps Korea Ltd. 6th Floor, Aju Building 679-5 Yeoksam-dong, Kangnam-ku, 135-916 Seoul, Korea Phone: +82-2-5317 600 Telefax: +82-2-5633 725

#### **Latvia**

SIA GRUNDFOS Pumps Latvia Deglava biznesa centrs Augusta Deglava ielā 60, LV-1035, Rīga, Tālr.: + 371 714 9640, 7 149 641 Fakss: + 371 914 9646

#### **Lithuania**

GRUNDFOS Pumps UAB Smolensko g. 6 LT-03201 Vilnius Tel: + 370 52 395 430 Fax: + 370 52 395 431

#### **Malaysia**

GRUNDFOS Pumps Sdn. Bhd. 7 Jalan Peguam U1/25 Glenmarie Industrial Park 40150 Shah Alam Selangor Phone: +60-3-5569 2922 Telefax: +60-3-5569 2866

#### **Mexico**

Bombas GRUNDFOS de México S.A. de C.V. S.v.<br>Boulevard TLC No. 15 Parque Industrial Stiva Aeropuerto Apodaca, N.L. 66600 Phone: +52-81-8144 4000 Telefax: +52-81-8144 4010

#### **Netherlands**

GRUNDFOS Netherlands Veluwezoom 35 1326 AE Almere Postbus 22015 1302 CA ALMERE Tel.: +31-88-478 6336 Telefax: +31-88-478 6332 E-mail: info\_gnl@grundfos.com

#### **New Zealand** GRUNDFOS Pumps NZ Ltd. 17 Beatrice Tinsley Crescent North Harbour Industrial Estate Albany, Auckland Phone: +64-9-415 3240

Telefax: +64-9-415 3250 **Norway** GRUNDFOS Pumper A/S Strømsveien 344 Postboks 235, Leirdal N-1011 Oslo Tlf.: +47-22 90 47 00 Telefax: +47-22 32 21 50

## **Poland**

GRUNDFOS Pompy Sp. z o.o. ul. Klonowa 23 Baranowo k. Poznania PL-62-081 Przeźmierowo Tel: (+48-61) 650 13 00 Fax: (+48-61) 650 13 50

#### **Portugal**

Bombas GRUNDFOS Portugal, S.A. Rua Calvet de Magalhães, 241 Apartado 1079 P-2770-153 Paço de Arcos Tel.: +351-21-440 76 00 Telefax: +351-21-440 76 90

#### **Romania**

GRUNDFOS Pompe România SRL Bd. Biruintei, nr 103 Pantelimon county Ilfov Phone: +40 21 200 4100 Telefax: +40 21 200 4101 E-mail: romania@grundfos.ro

#### **Russia**

ООО Грундфос Россия ул. Школьная, 39-41 Москва, RU-109544, Russia Тел. (+7) 495 564-88-00 (495) 737-30-00 Факс (+7) 495 564 8811 E-mail grundfos.moscow@grundfos.com

#### **Serbia**

Grundfos Srbija d.o.o. Omladinskih brigada 90b 11070 Novi Beograd Phone: +381 11 2258 740 Telefax: +381 11 2281 769 www.rs.grundfos.com

#### **Singapore**

GRUNDFOS (Singapore) Pte. Ltd. 25 Jalan Tukang Singapore 619264 Phone: +65-6681 9688 Telefax: +65-6681 9689

#### **Slovakia** GRUNDFOS s.r.o. Prievozská 4D 821 09 BRATISLAVA

Phona: +421 2 5020 1426 sk.grundfos.com

#### **Slovenia**

GRUNDFOS LJUBLJANA, d.o.o. Leskoškova 9e, 1122 Ljubljana Phone: +386 (0) 1 568 06 10 Telefax: +386 (0)1 568 06 19 E-mail: tehnika-si@grundfos.com

#### **South Africa**

Grundfos (PTY) Ltd. 16 Lascelles Drive, Meadowbrook Estate 1609 Germiston, Johannesburg Tel.: (+27) 10 248 6000 Fax: (+27) 10 248 6002 E-mail: lgradidge@grundfos.com

**Grundfos companies**

Grundfos companies

#### **Spain**

Bombas GRUNDFOS España S.A. Camino de la Fuentecilla, s/n E-28110 Algete (Madrid) Tel.: +34-91-848 8800 Telefax: +34-91-628 0465

**Sweden** GRUNDFOS AB Box 333 (Lunnagårdsgatan 6) 431 24 Mölndal Tel.: +46 31 332 23 000 Telefax: +46 31 331 94 60

#### **Switzerland**

GRUNDFOS Pumpen AG Bruggacherstrasse 10 CH-8117 Fällanden/ZH Tel.: +41-44-806 8111 Telefax: +41-44-806 8115

#### **Taiwan**

GRUNDFOS Pumps (Taiwan) Ltd. 7 Floor, 219 Min-Chuan Road Taichung, Taiwan, R.O.C. Phone: +886-4-2305 0868 Telefax: +886-4-2305 0878

#### **Thailand**

GRUNDFOS (Thailand) Ltd. 92 Chaloem Phrakiat Rama 9 Road, Dokmai, Pravej, Bangkok 10250 Phone: +66-2-725 8999 Telefax: +66-2-725 8998

#### **Turkey**

GRUNDFOS POMPA San. ve Tic. Ltd. Sti. Gebze Organize Sanayi Bölgesi Ihsan dede Caddesi, 2. yol 200. Sokak No. 204 41490 Gebze/ Kocaeli Phone: +90 - 262-679 7979 Telefax: +90 - 262-679 7905 E-mail: satis@grundfos.com

#### **Ukraine**

Бізнес Центр Європа Столичне шосе, 103 м. Київ, 03131, Україна Телефон: (+38 044) 237 04 00 Факс.: (+38 044) 237 04 01 E-mail: ukraine@grundfos.com

#### **United Arab Emirates**

GRUNDFOS Gulf Distribution P.O. Box 16768 Jebel Ali Free Zone Dubai Phone: +971 4 8815 166 Telefax: +971 4 8815 136

#### **United Kingdom**

**U.S.A.**

3291

GRUNDFOS Pumps Ltd. Grovebury Road Leighton Buzzard/Beds. LU7 4TL Phone: +44-1525-850000 Telefax: +44-1525-850011

GRUNDFOS Pumps Corporation 9300 Loiret Blvd. Lenexa, Kansas 66219 Phone: +1-913-227-3400 Telefax: +1-913-227-3500 **Uzbekistan**

Uzbekistan 38a, Oybek street, Tashkent Телефон: (+998) 71 150 3290 / 71 150

Факс: (+998) 71 150 3292 Addresses Revised 15.01.2019

Grundfos Tashkent, Uzbekistan The Repre-sentative Office of Grundfos Kazakhstan in

**96846341** 0119 ECM: 1243494

![](_page_59_Picture_3.jpeg)